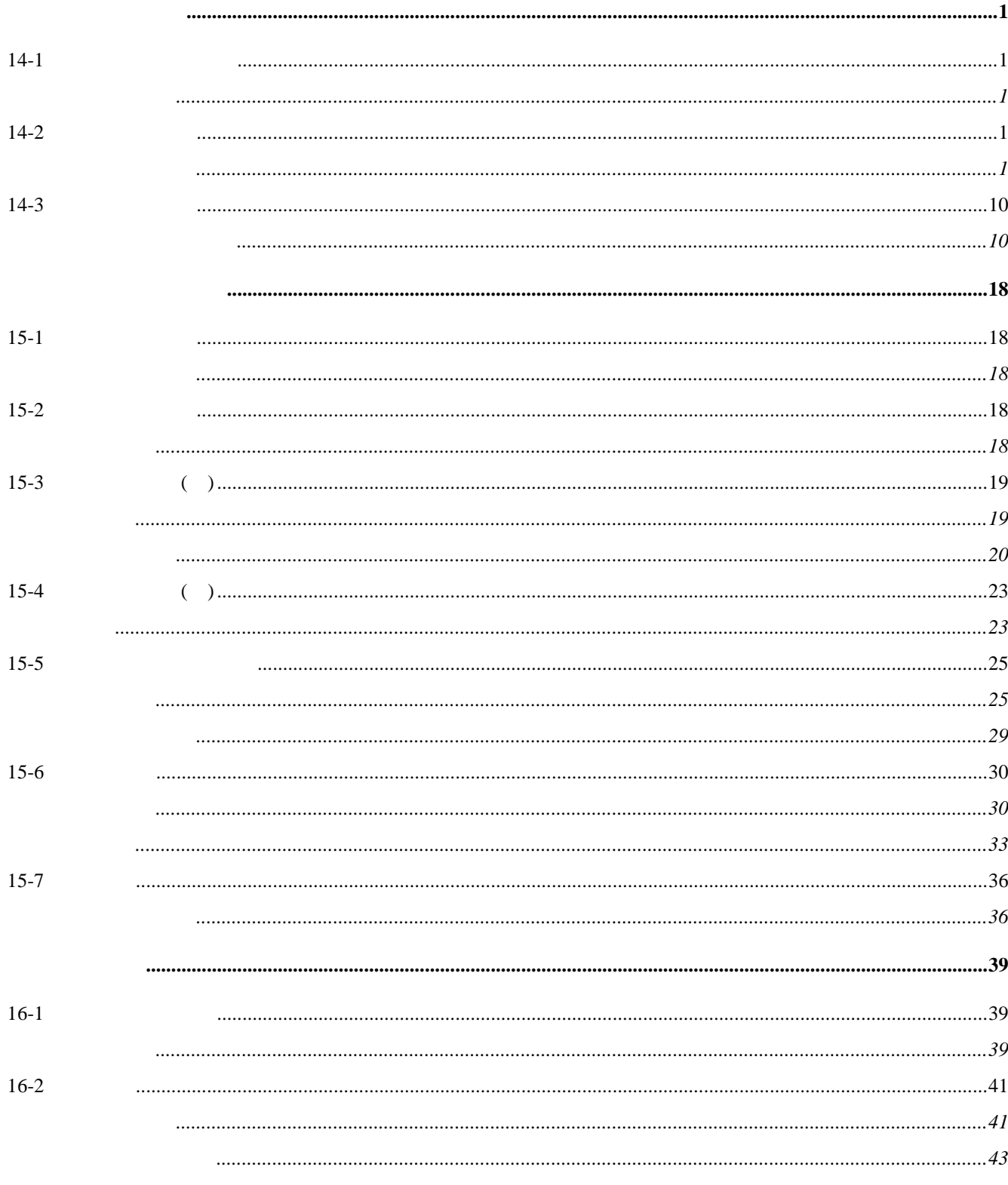

14-1

廣告信函、通知書、標籤、信封、型錄**…**等,要快速製作列印,就得藉由文件合併的功能。譬如, 您要寄發的信件內容或標籤樣式;一為「資料來源檔案」,譬如要寄送的資料名單、名冊。在 **word**  $\blacksquare$  word  $\blacksquare$  excel

<span id="page-1-0"></span>信函、通知書、標籤、信封**…**等,要快速製作列印,就得藉由合併列印的功能。以下的各節,分

14-2

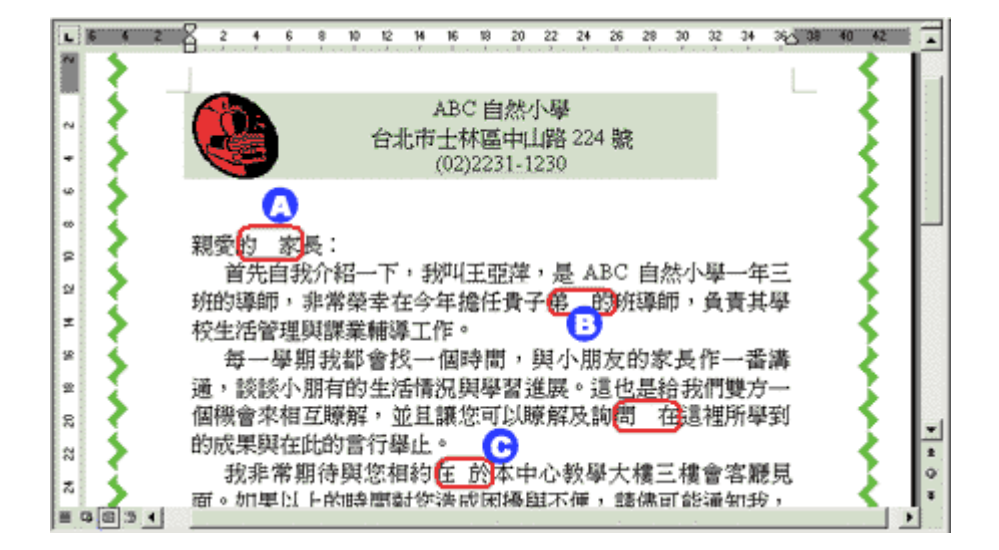

也可以是 **access** 或其他資料型態的資料庫,當然,也可以來自 **outlook** 連絡人或其他類型的通訊錄。

當然,也必須準備好要將此信函寄送給那幾位家長的名冊清單。這份名冊清單可以利用 **excel** 建立,

甚至,也可以是一個利用 **word** 表格格式所建立的文件檔案,譬如:裡面包含了學生的姓名、家長

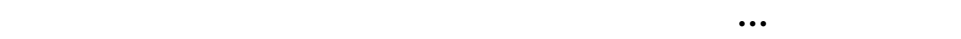

好並開啟,也就是先在畫面上開啟主文件(信件)檔案,然後執行〔工具〕**/**〔信件與郵件〕**/**〔合

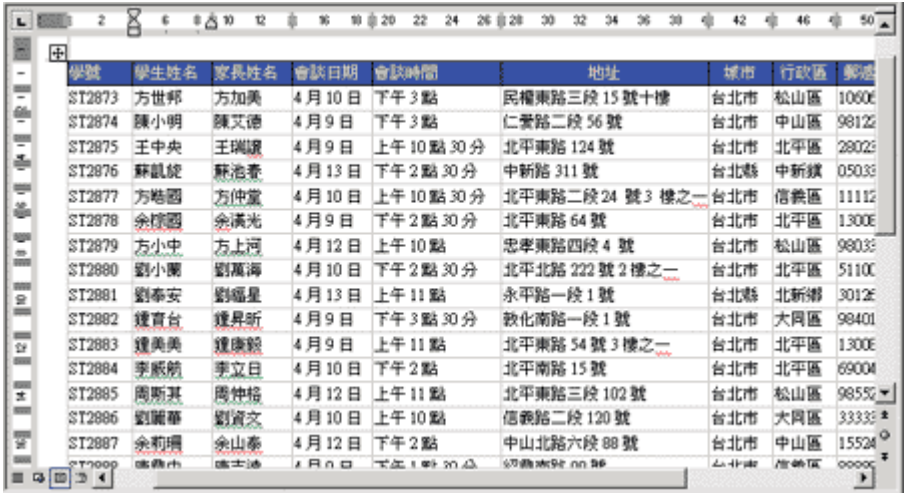

word 2002

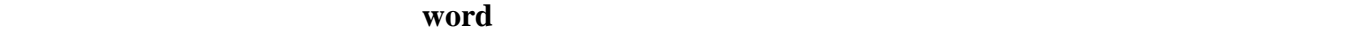

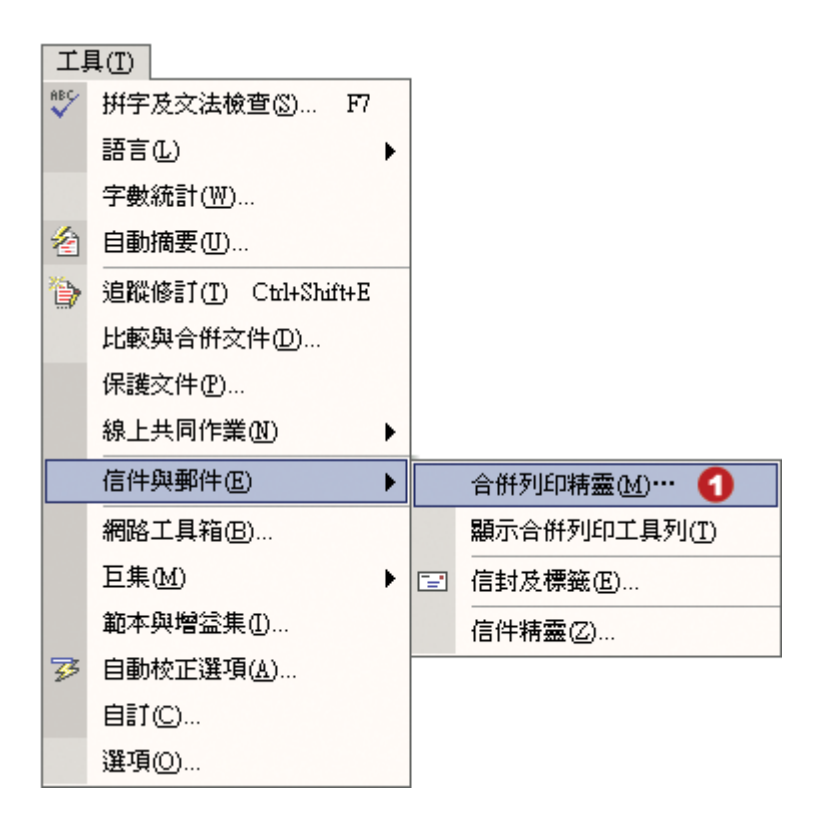

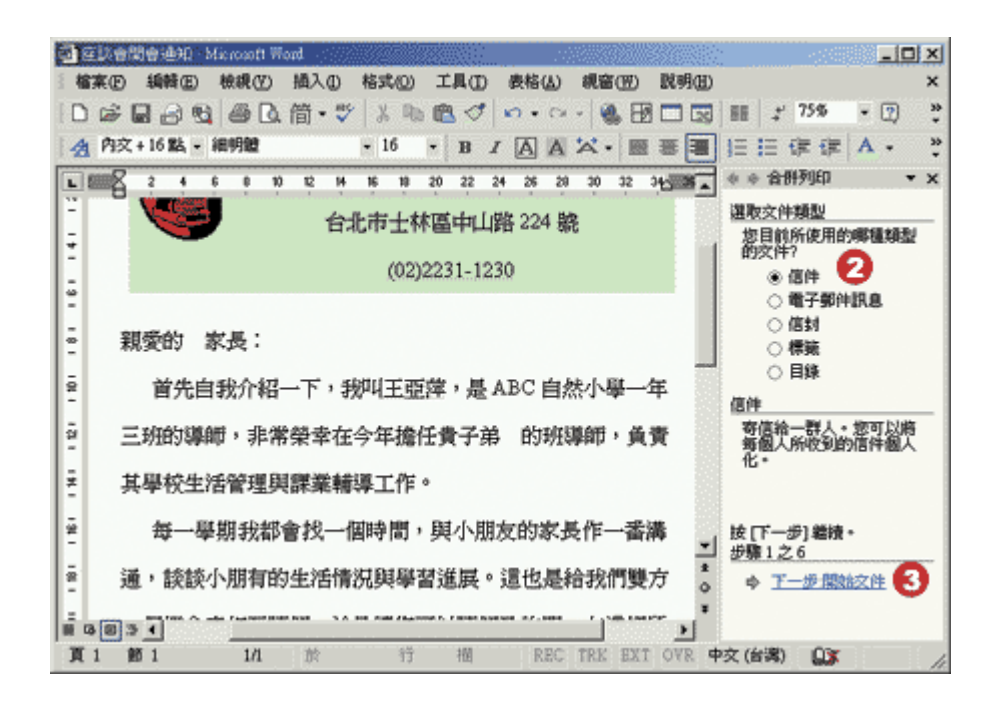

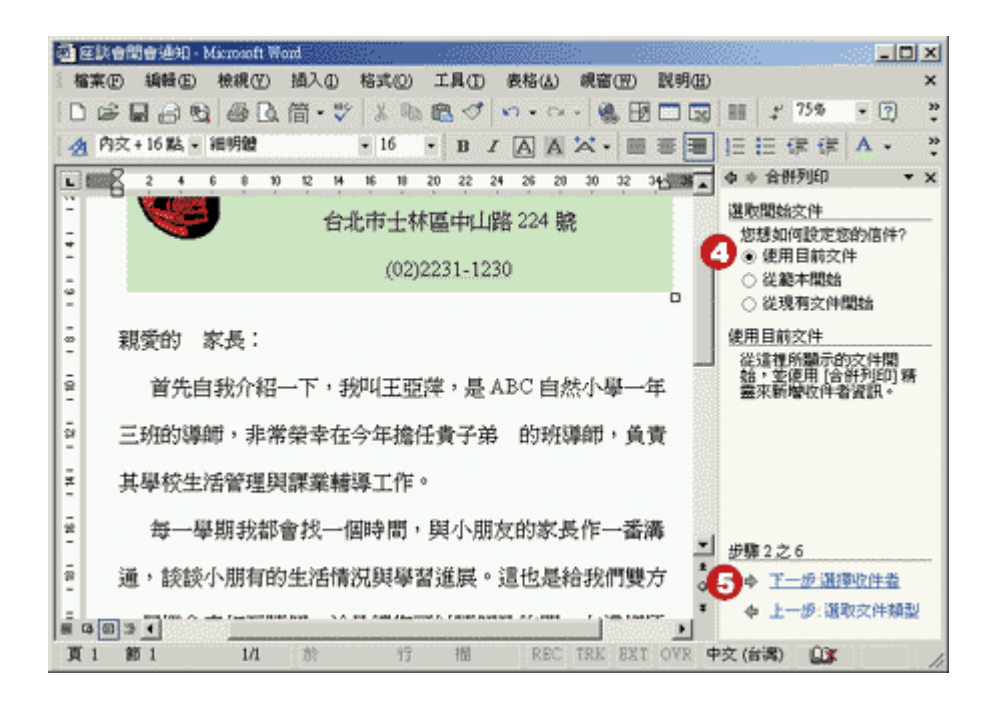

#### **outlook**

## $\mathbf{outlook}$

**wor d** 表格所建立的資料名冊

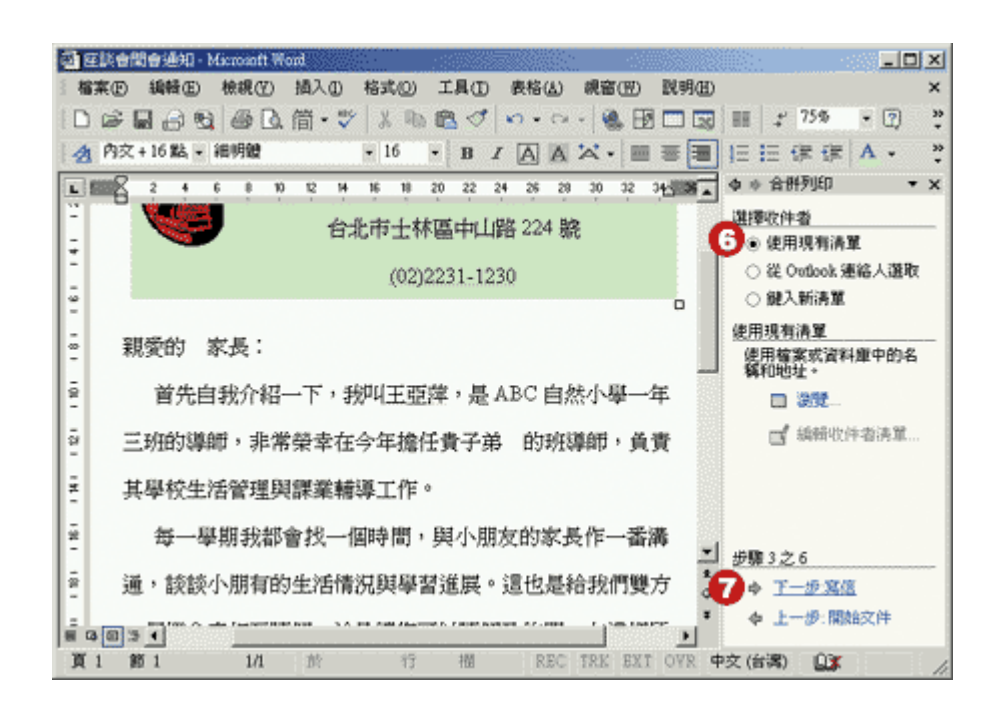

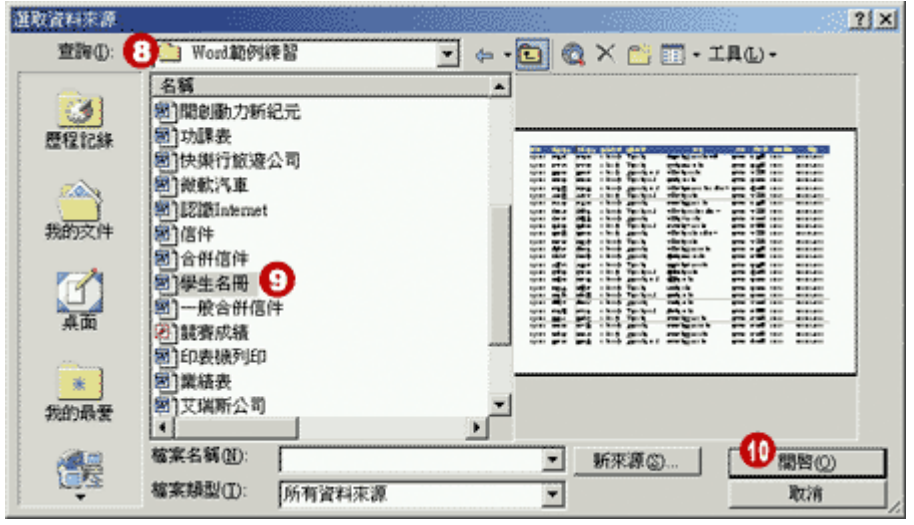

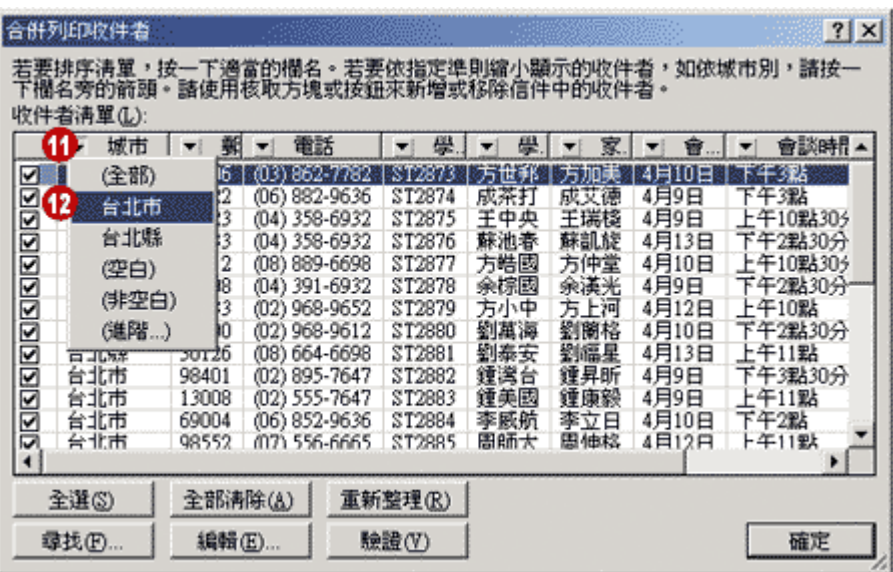

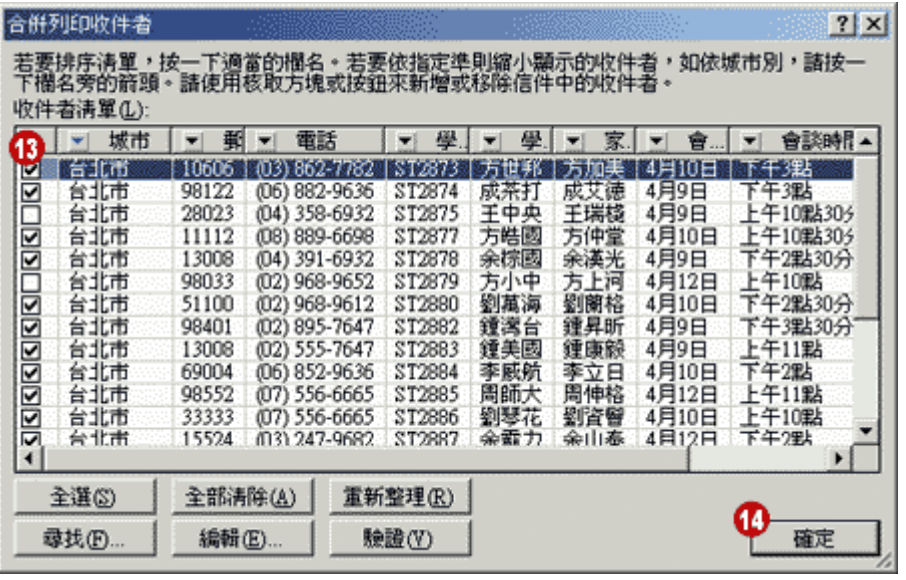

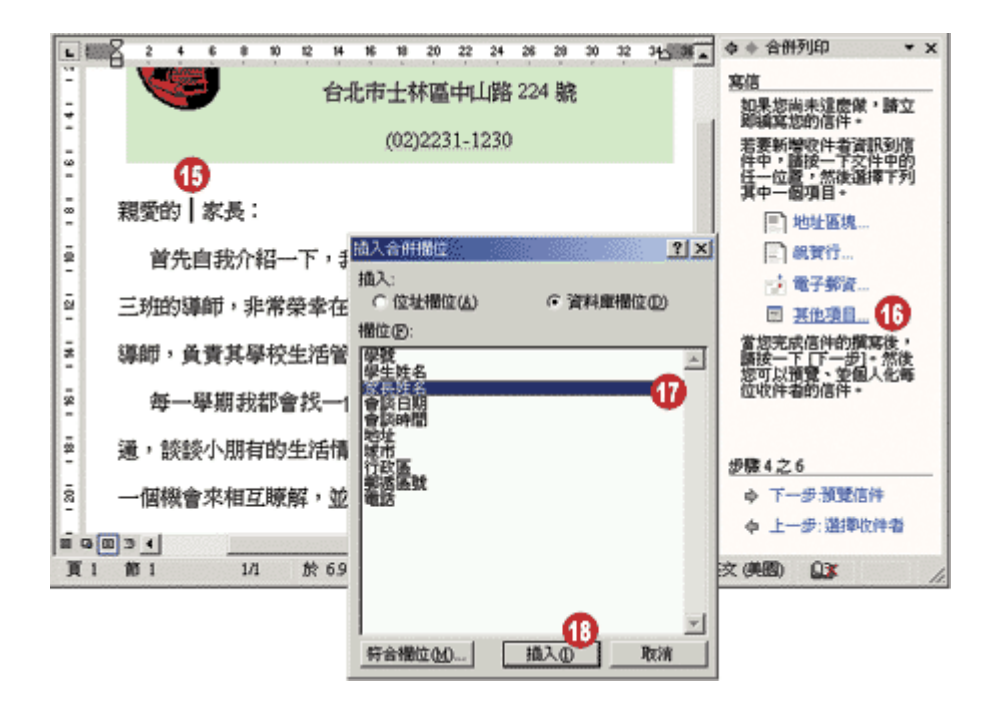

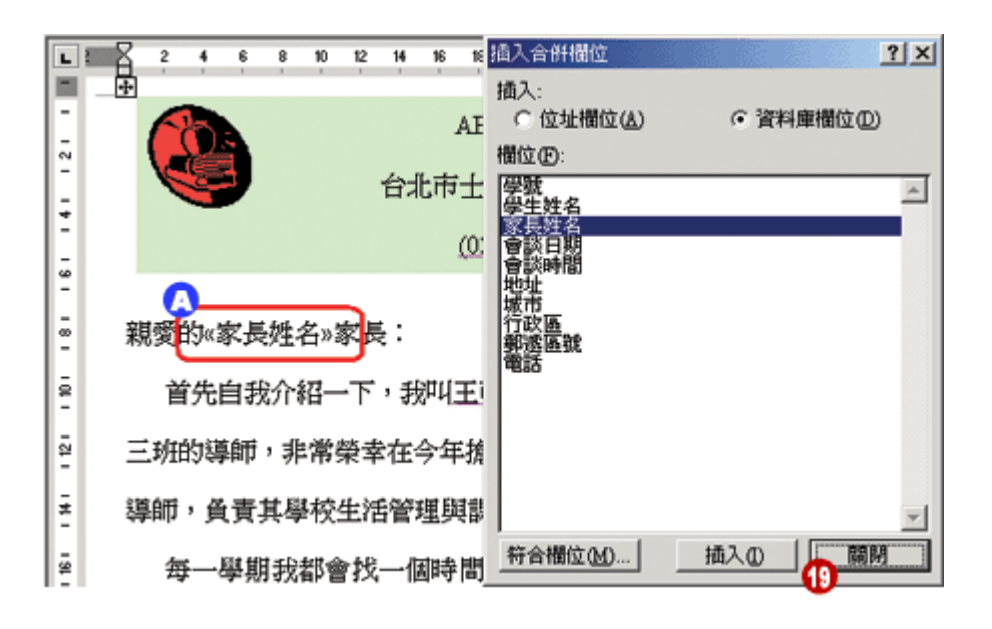

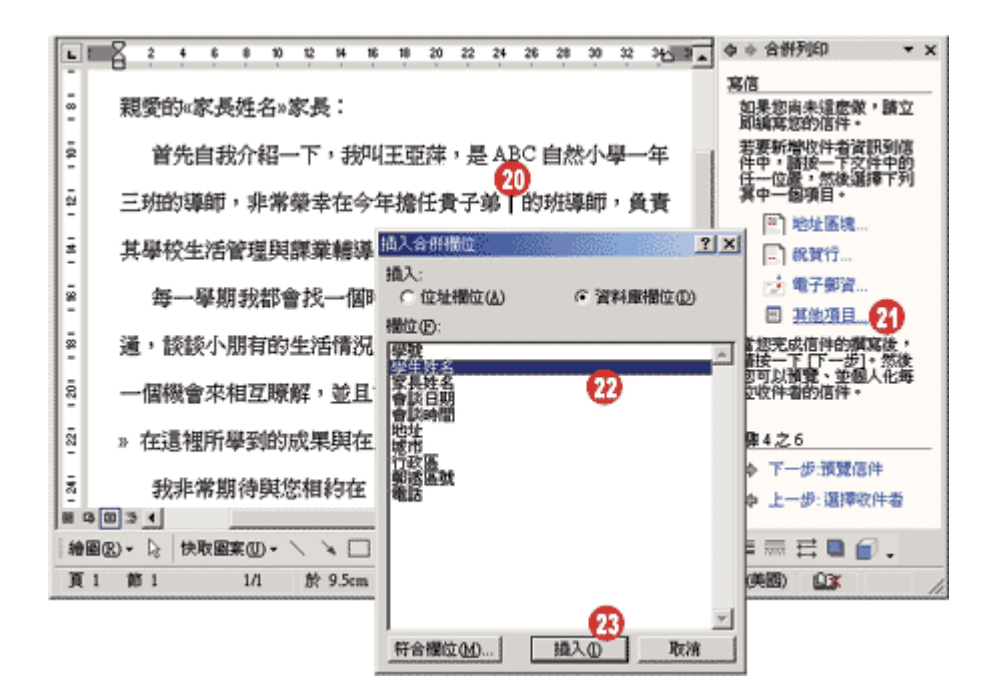

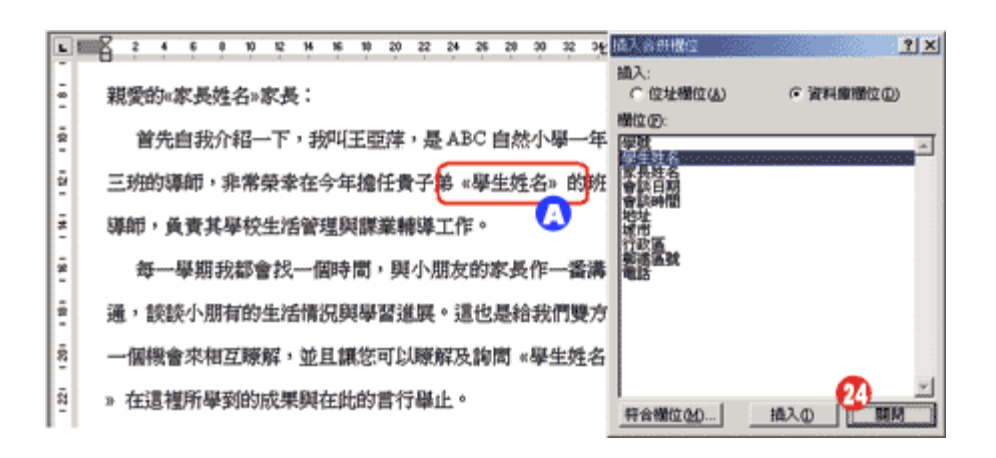

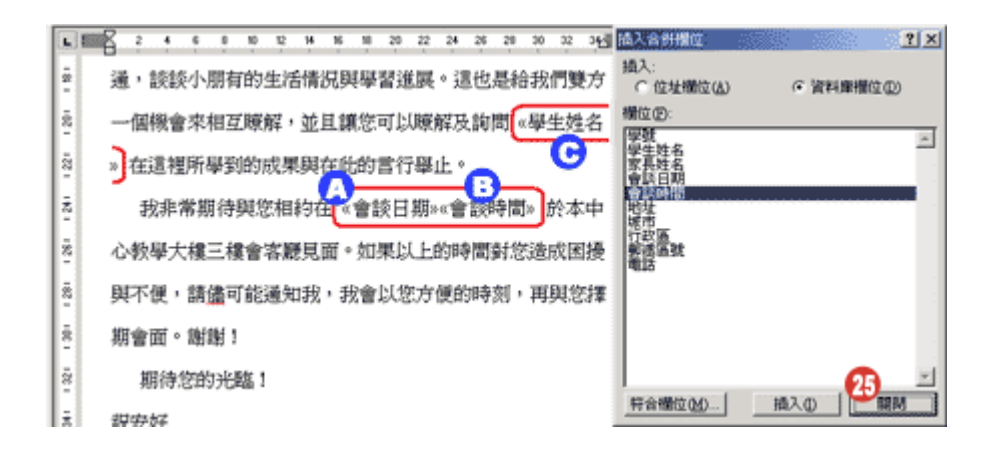

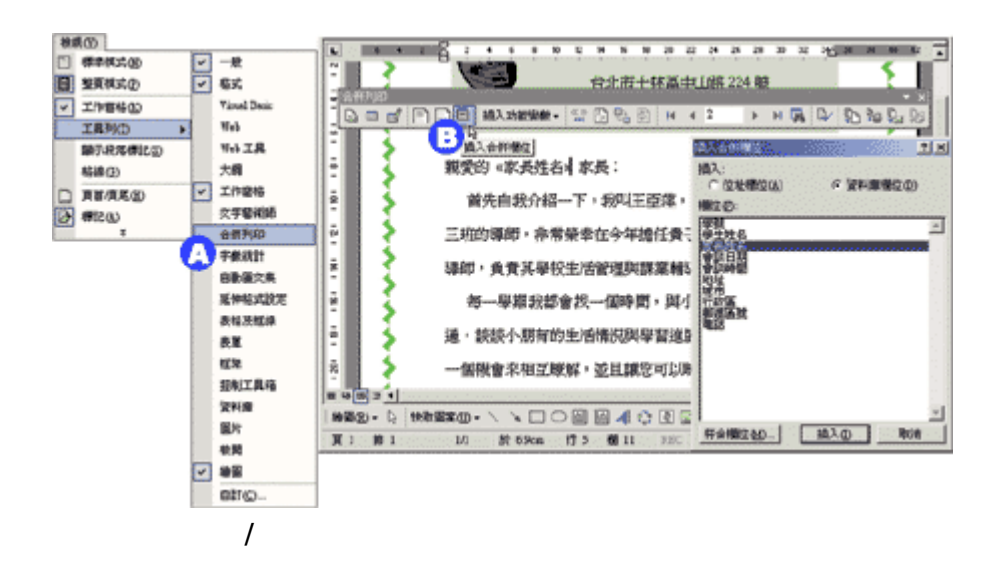

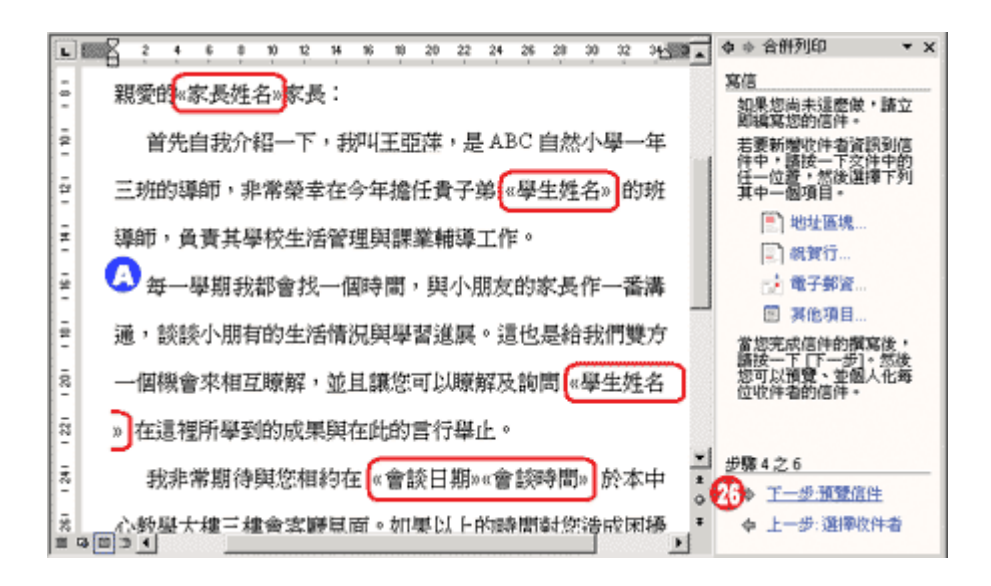

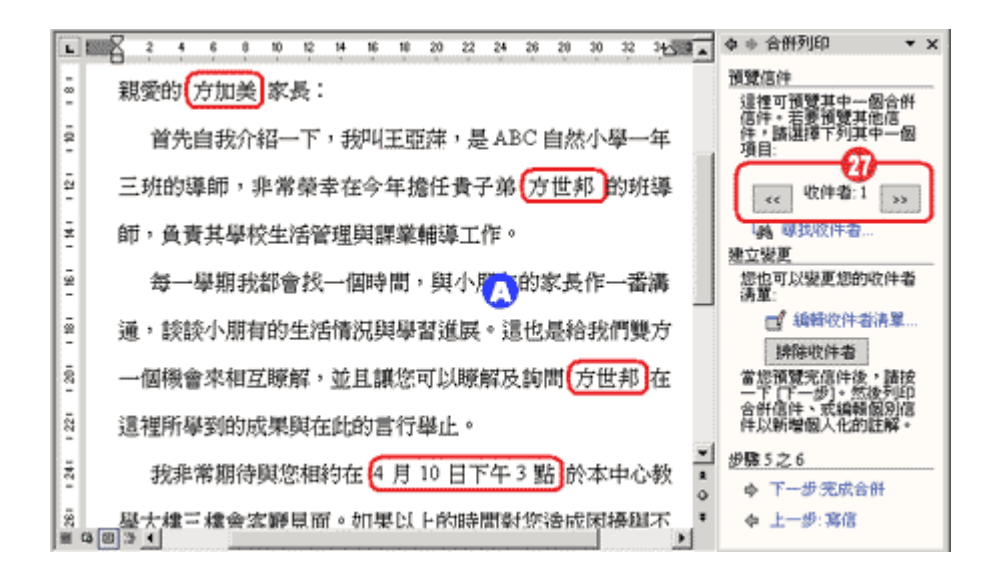

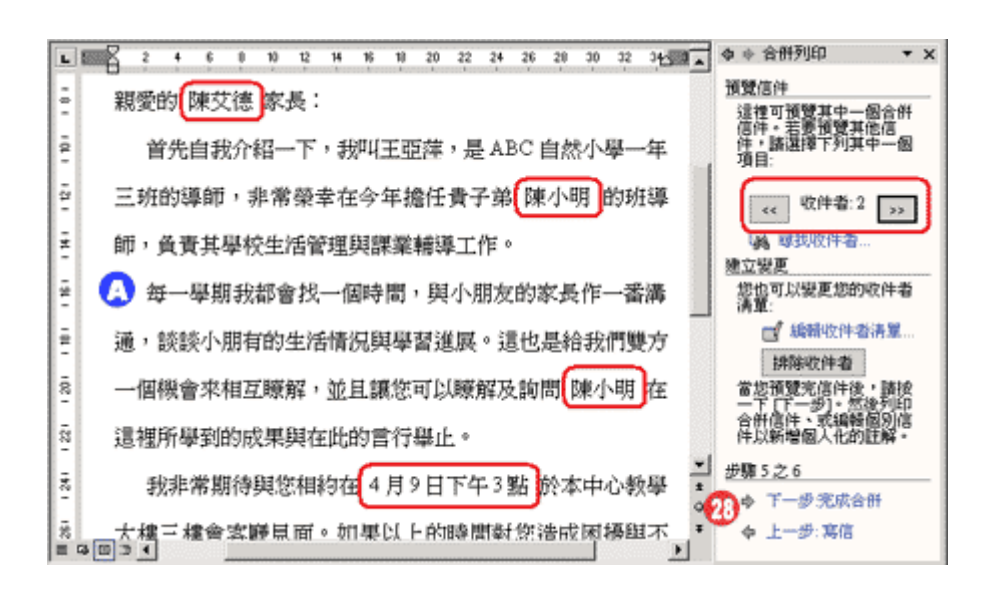

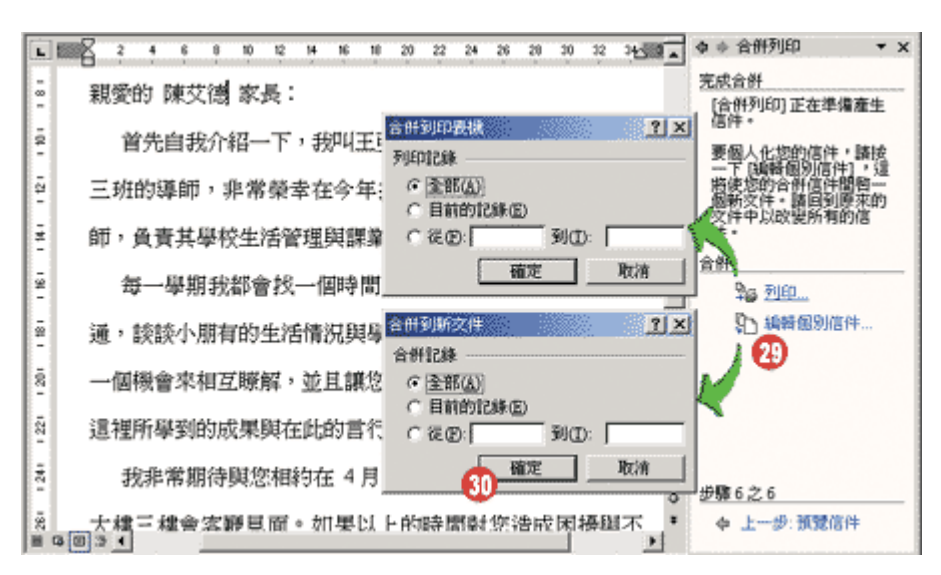

<span id="page-10-0"></span>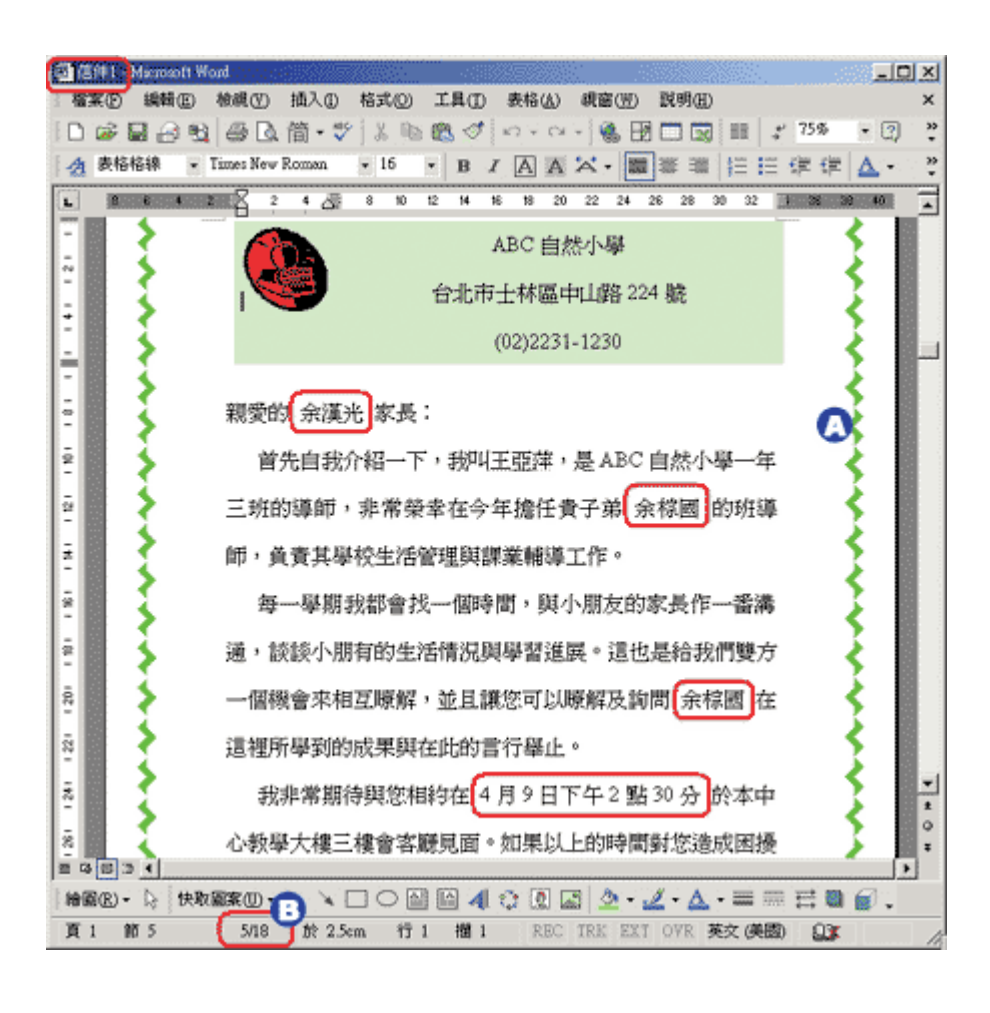

這份新文件包含了 **18** 頁,意即表示此次一共合併列印了 **18** 封信件

14-3

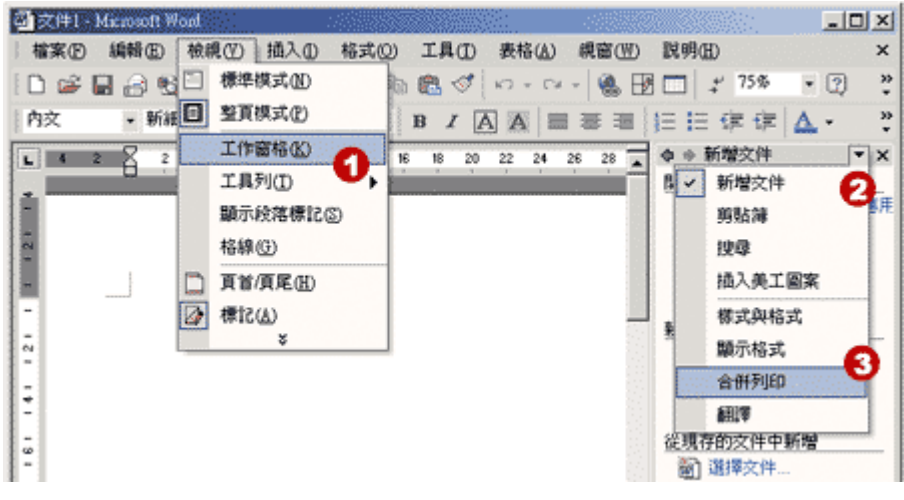

 $\overline{a}$ 

封規格(也就是信封主要文件檔),即可透過〔工具**/**合併列印〕指令的執行,與指定的資料檔案合

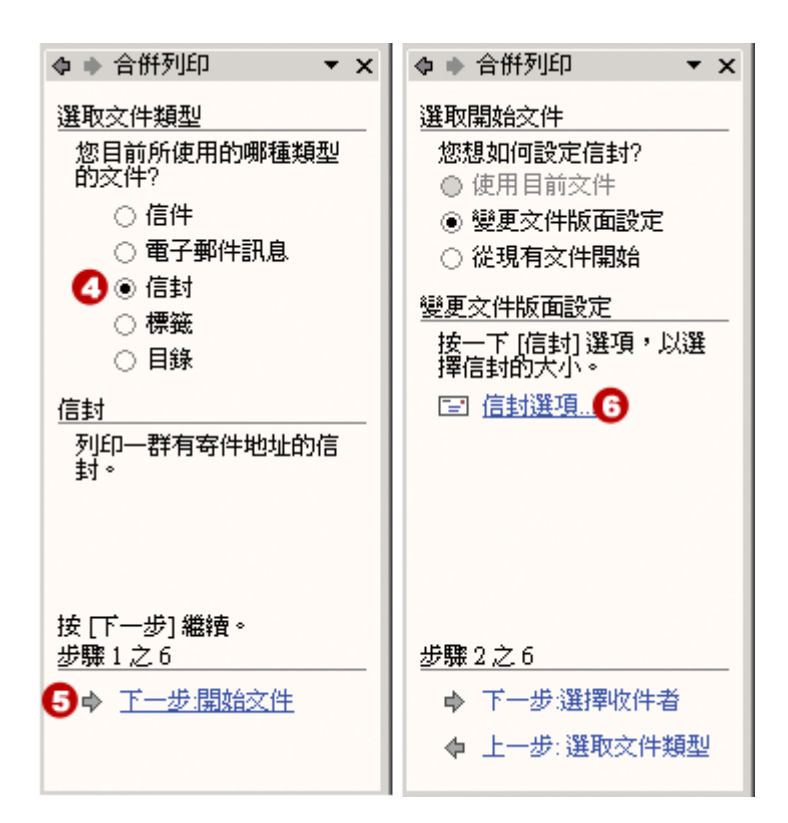

執行﹝檢視﹞**/**﹝工具窗格﹞功能表指令

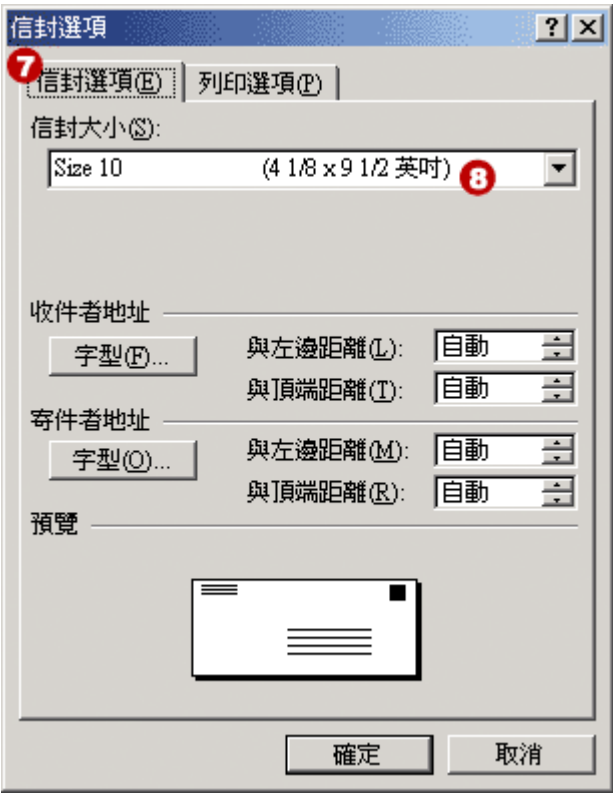

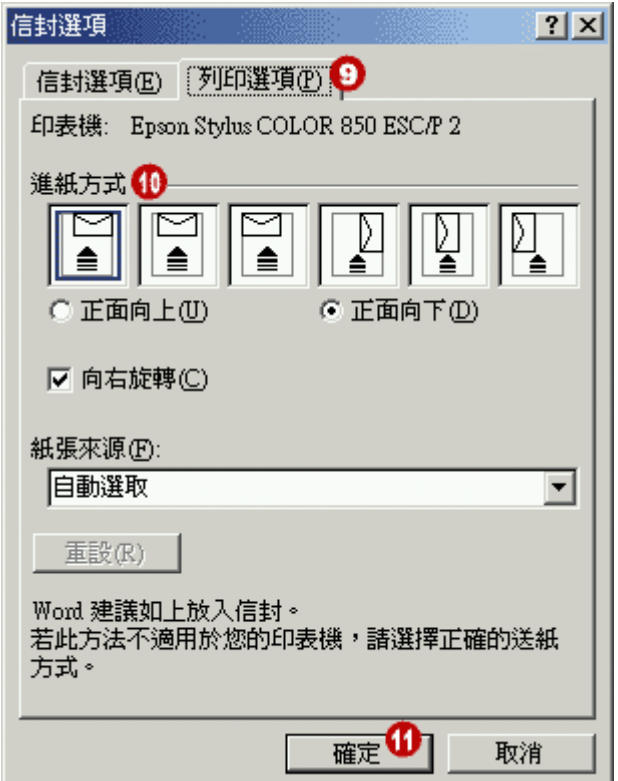

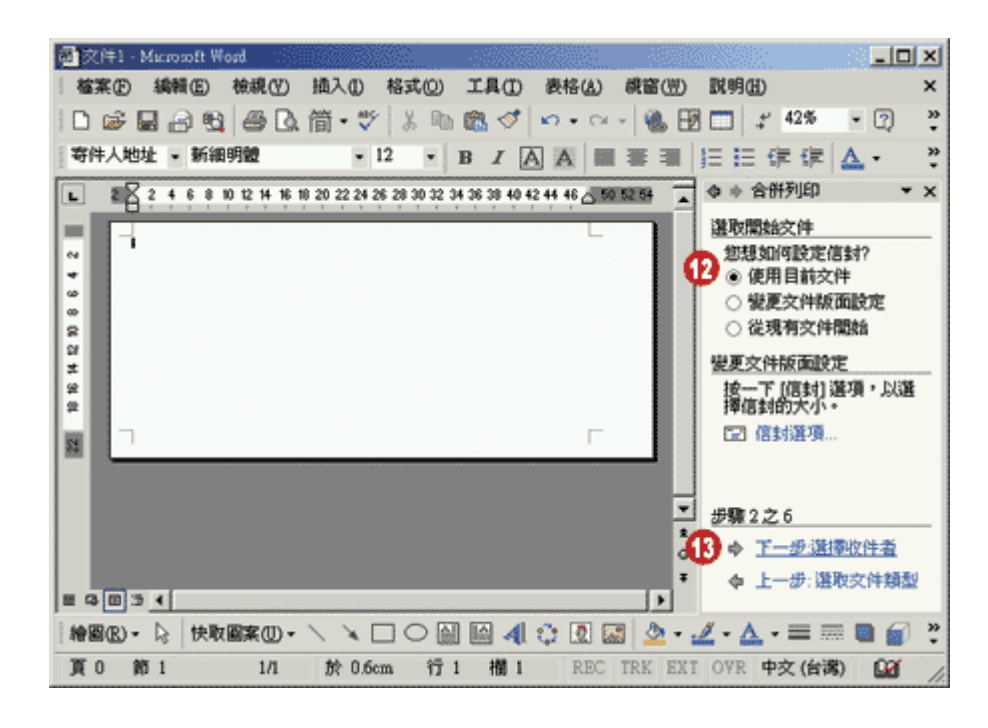

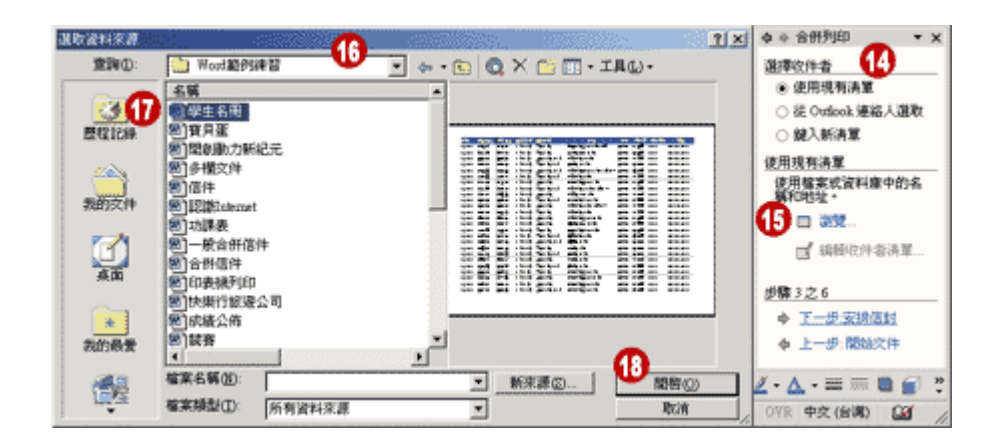

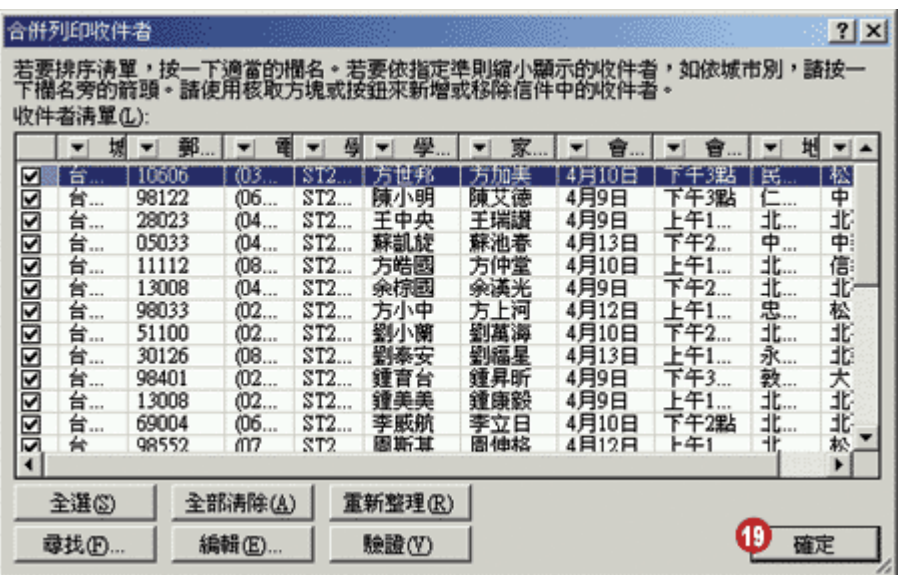

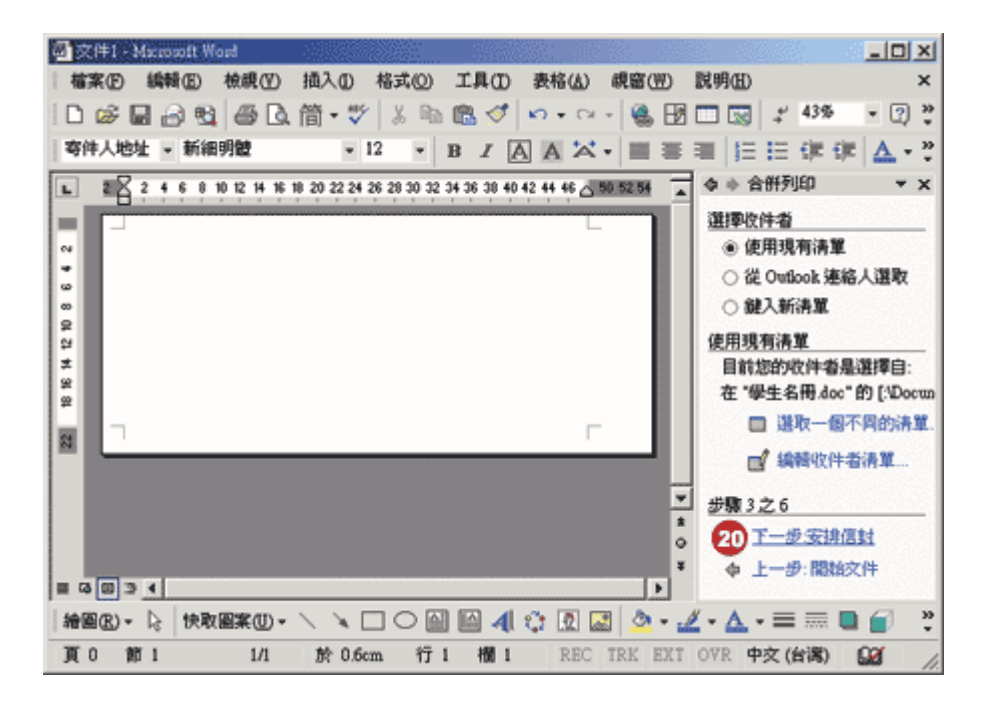

 $\overline{a}$ 

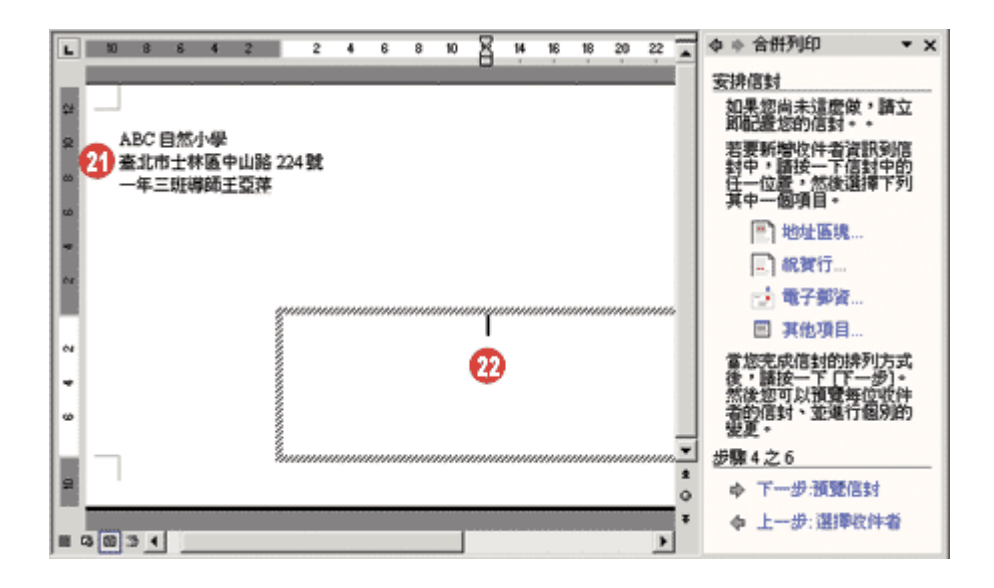

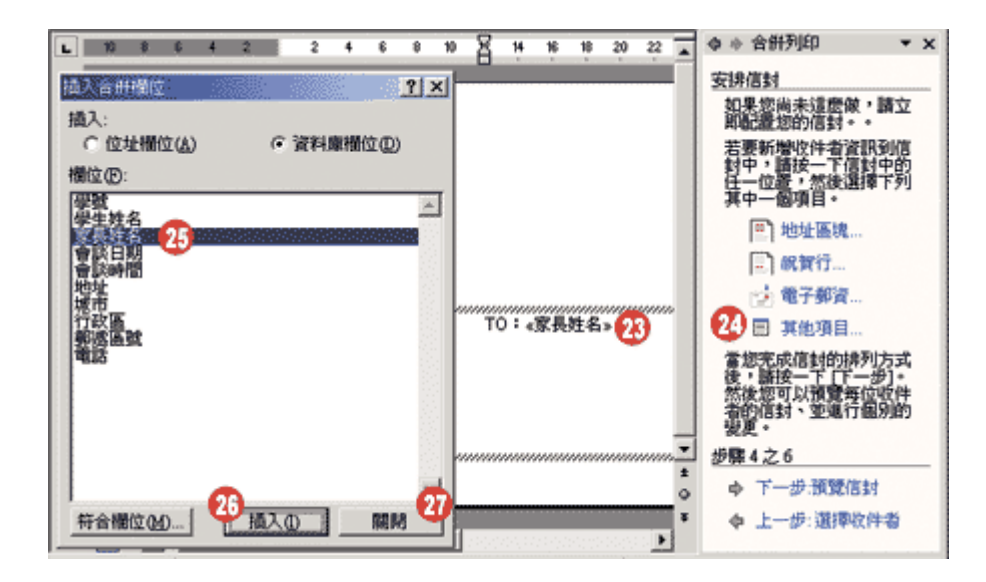

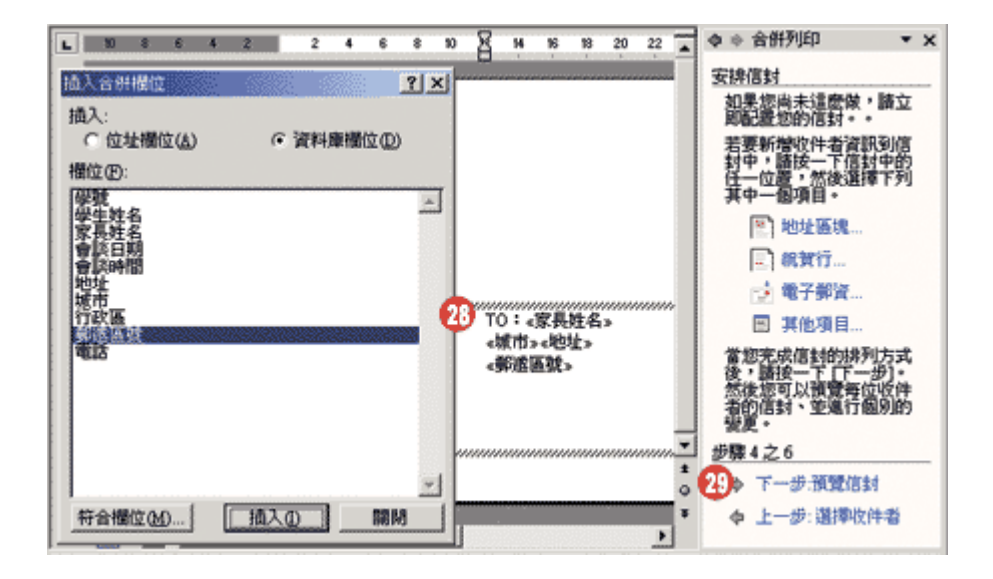

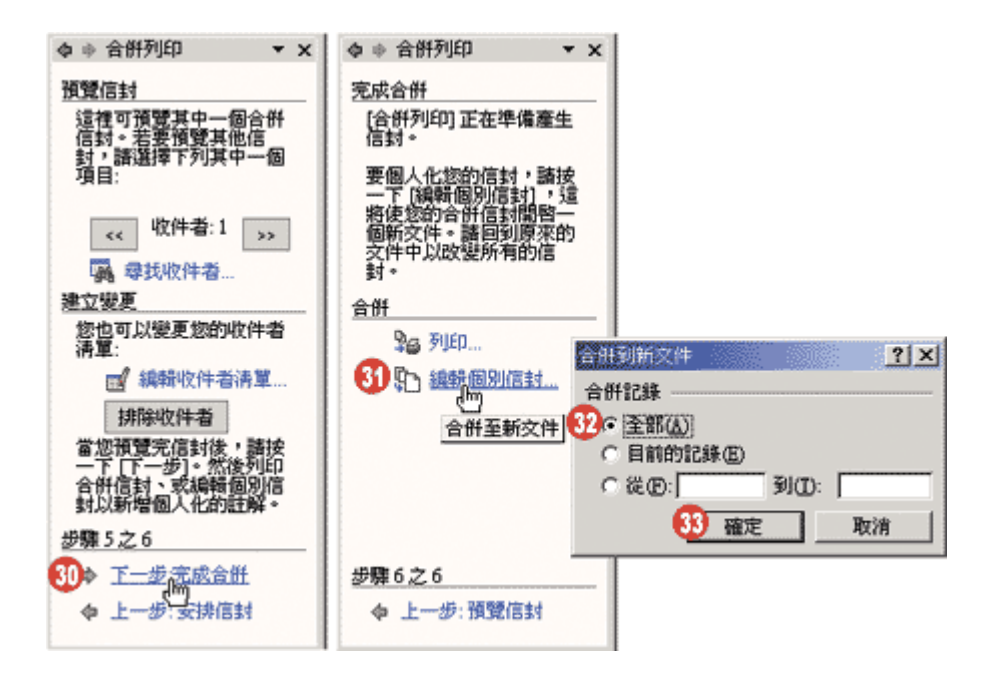

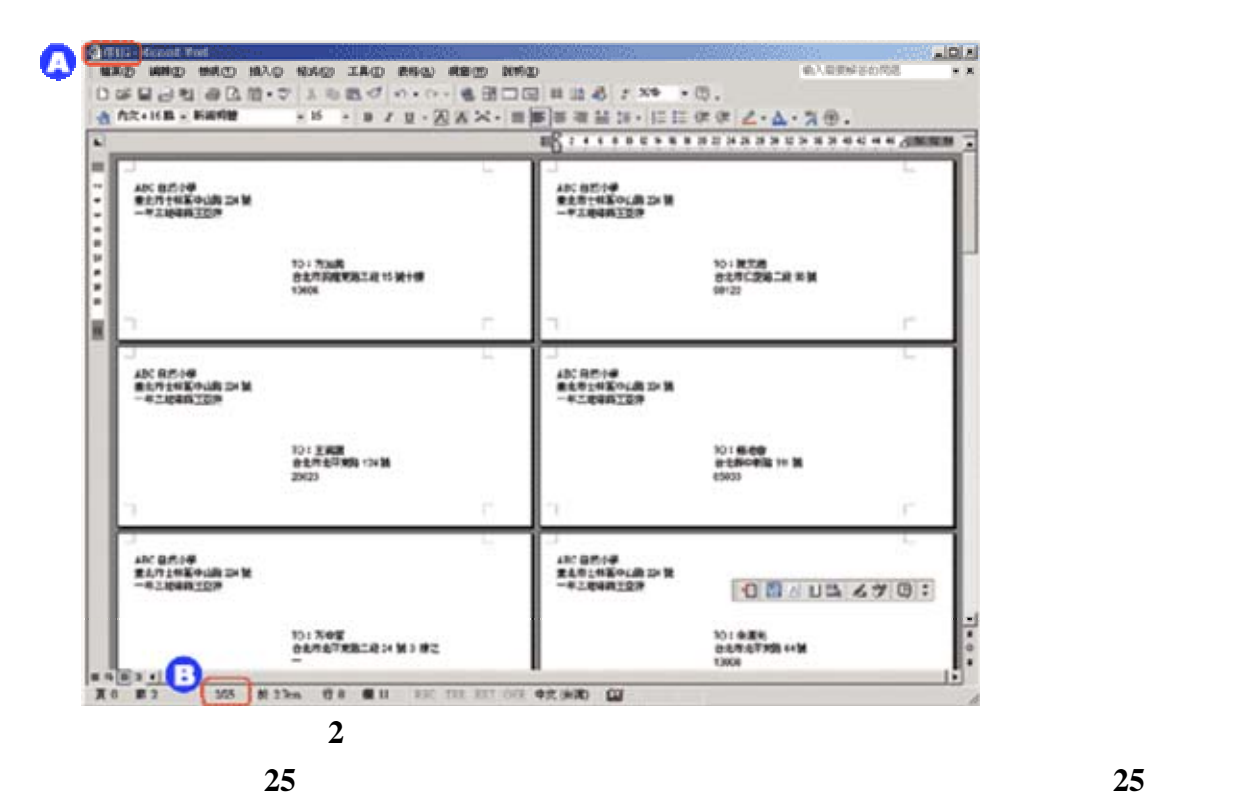

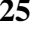

<span id="page-18-0"></span>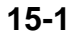

# $\Box$  **footnote**  $\Box$  **figure #**   $\Box$  **table#**  $\Box$  **index**

對於長篇的文稿,如:論文、講稿、書本、專欄**…**等,很可能都會有章節的標示、專有名詞的註

**table of content cover page** 

錄頁的建立、封面的設計等專題,讓您對 **word** 處理長篇文稿的解決方案有個通盤的了解。

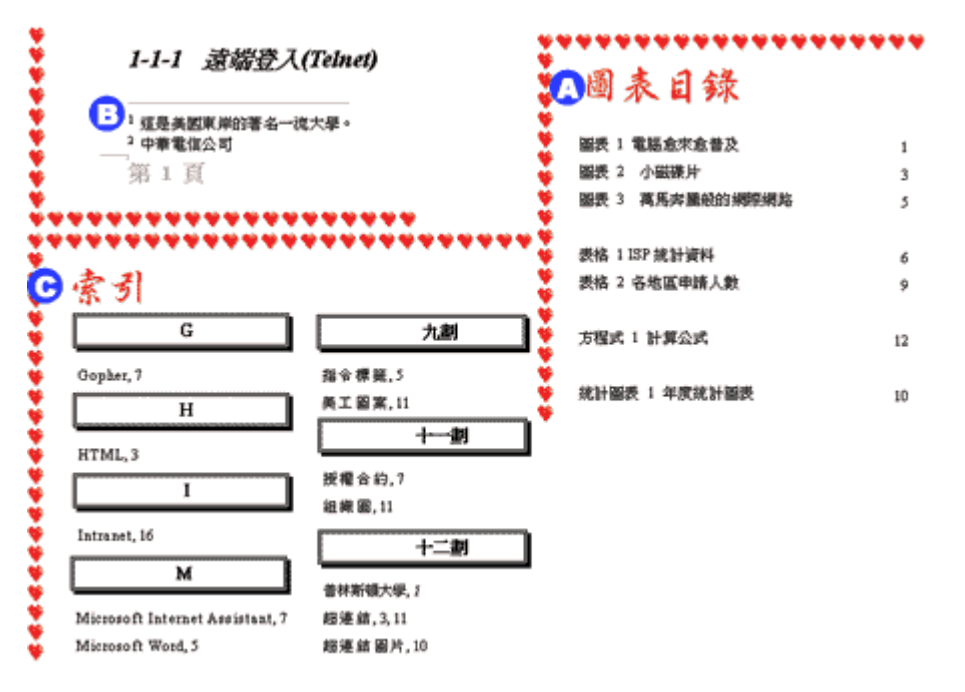

**15-2** 

- internet.doc

<span id="page-19-0"></span>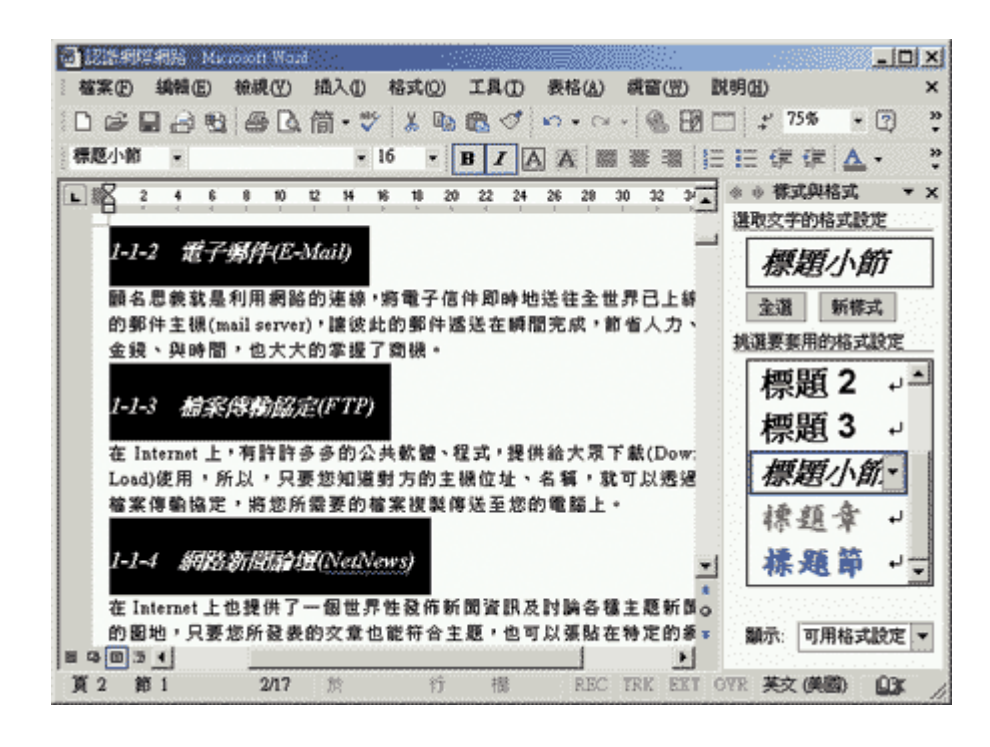

### **15-3** 加入重要資訊 **(**一**)**

在利用 **word** 編輯文稿的應用中,您也可以為文稿中重要的單字或專有辭彙,做一段註釋,這一段

### 註 **2**、註 **3…**等等。當然,您也不一定要採用阿拉伯數字來編號,也可以使用英文字母、羅馬數字、

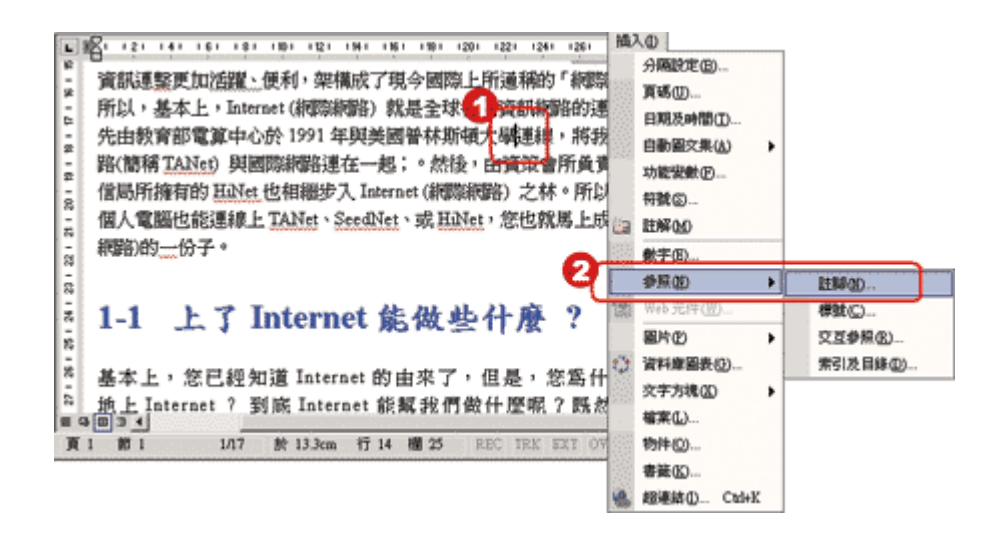

執行﹝插入﹞**/**﹝參照﹞**/**﹝註腳﹞功能表指令

 $\blacksquare$ 

<span id="page-20-0"></span>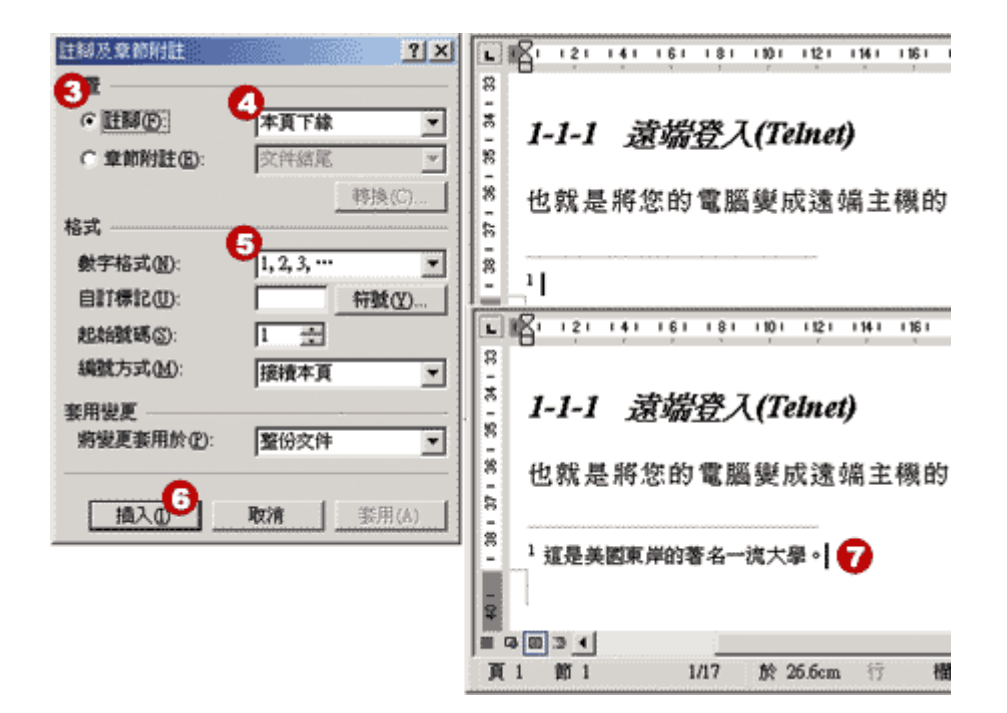

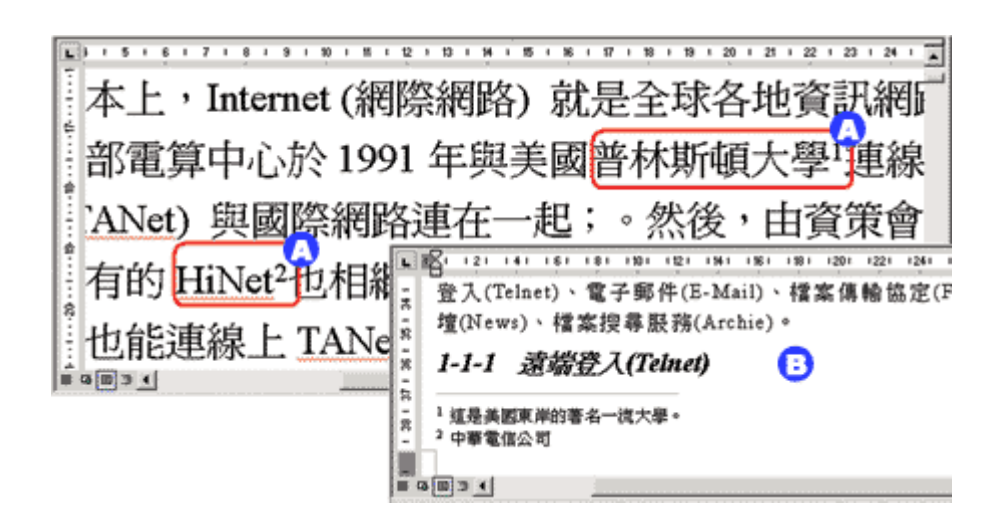

插圖標上圖一、圖二,表一、表二,方程式一、方程式二**…**等訊息。設定標號的方式如下:

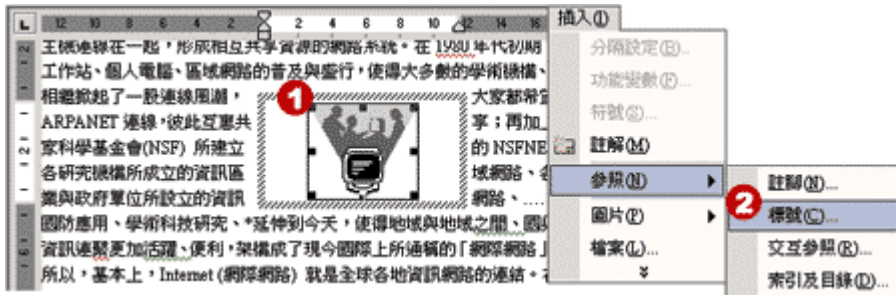

在標號文字方塊中將會看到 **word** 自動編上的號碼,您隨即可以在此號碼之後輸入對該插圖的說明

執行﹝插入﹞**/**﹝參照﹞**/**﹝標號﹞功能表指令

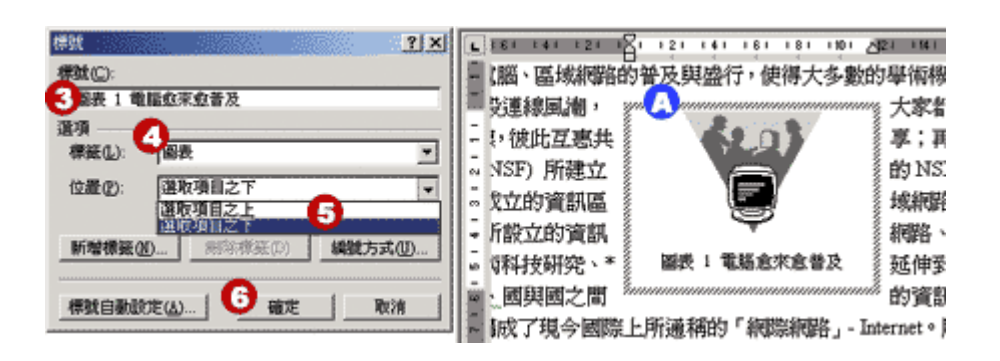

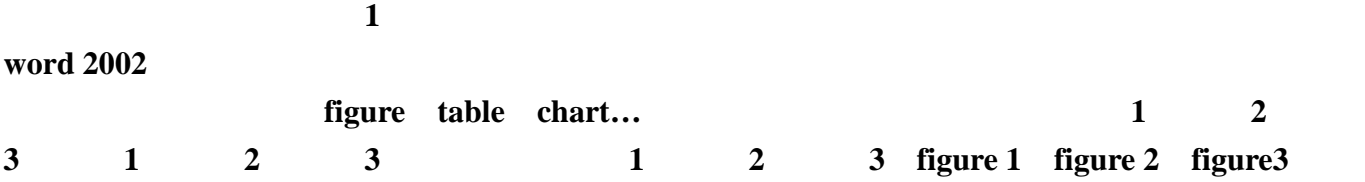

選擇。譬如:您可以點選文章裡的統計圖,然後,執行〔插入〕**/**〔參照〕**/**〔標號〕功能表指令,

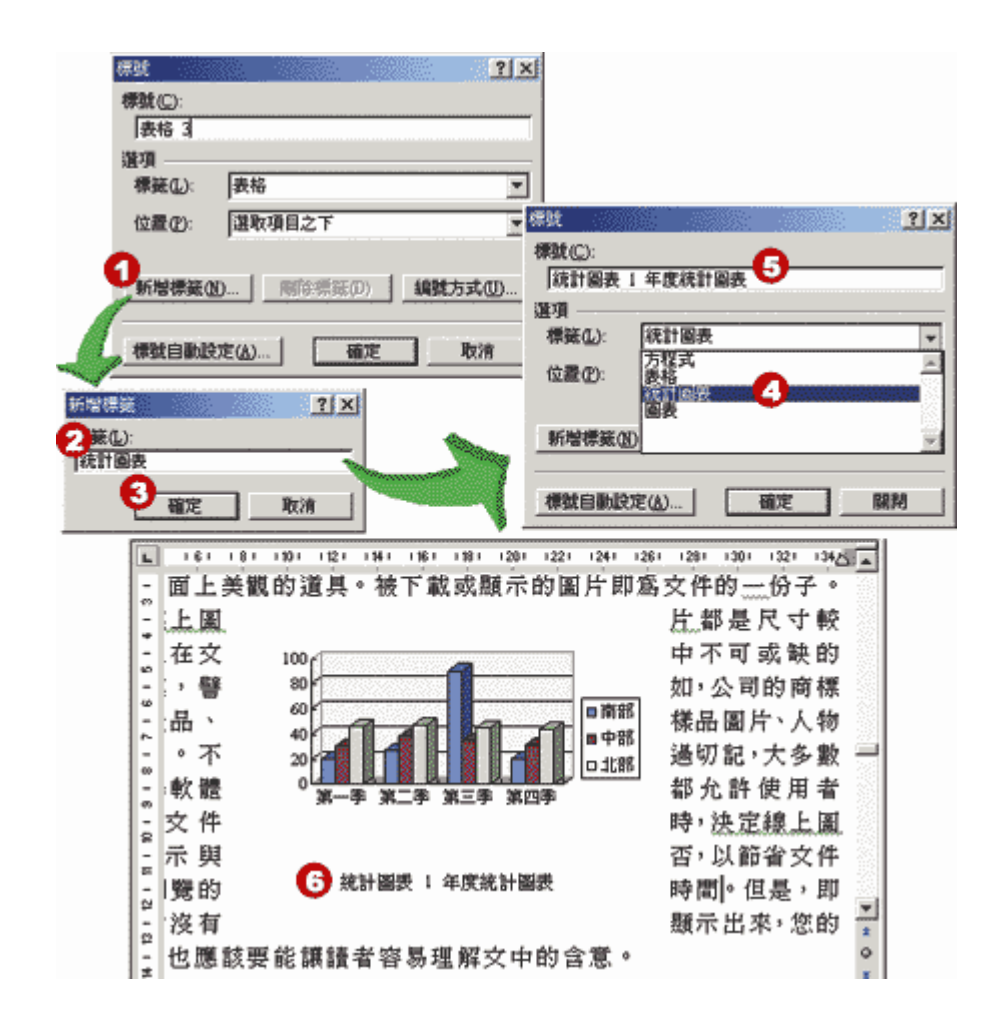

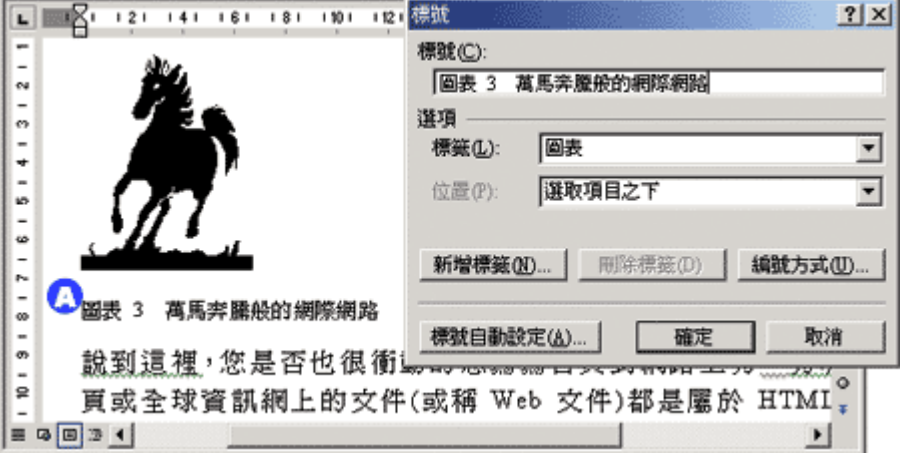

<span id="page-23-0"></span>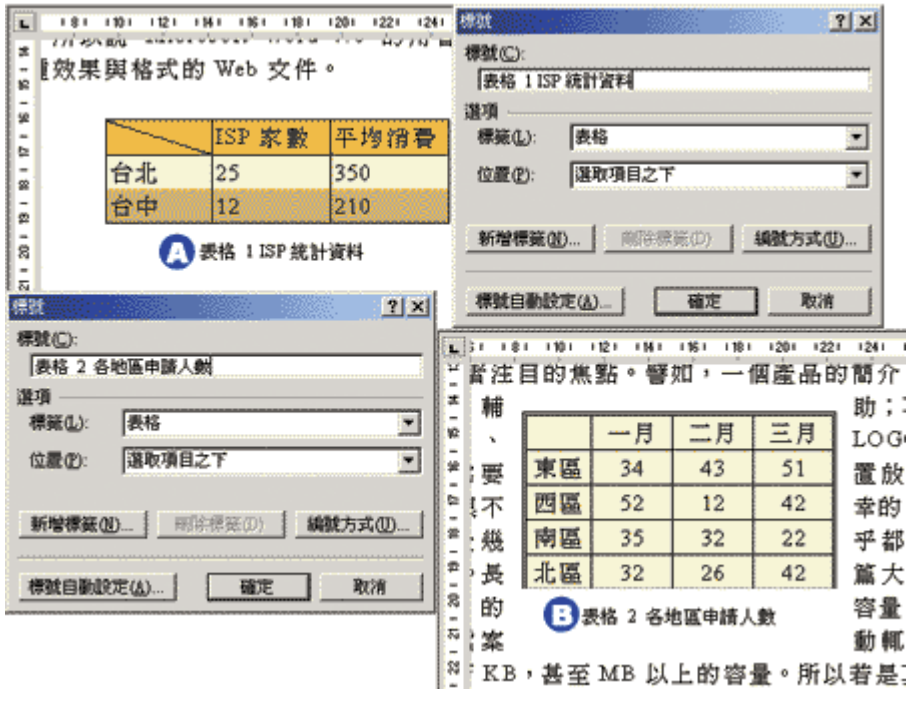

 $1$ 這是表格 **2** 的標號與設定

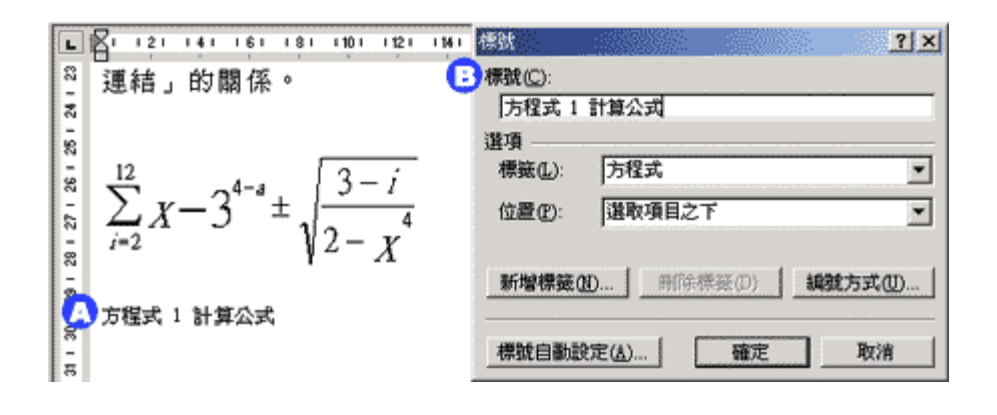

**15-4** 加入重要資訊 **(**二**)** 

的說明文字,譬如「請參照圖 **x-x** 的說明」、「請參考第 **x-x** 節的描述」、「請參照註 **x** 的說明解釋」**…**

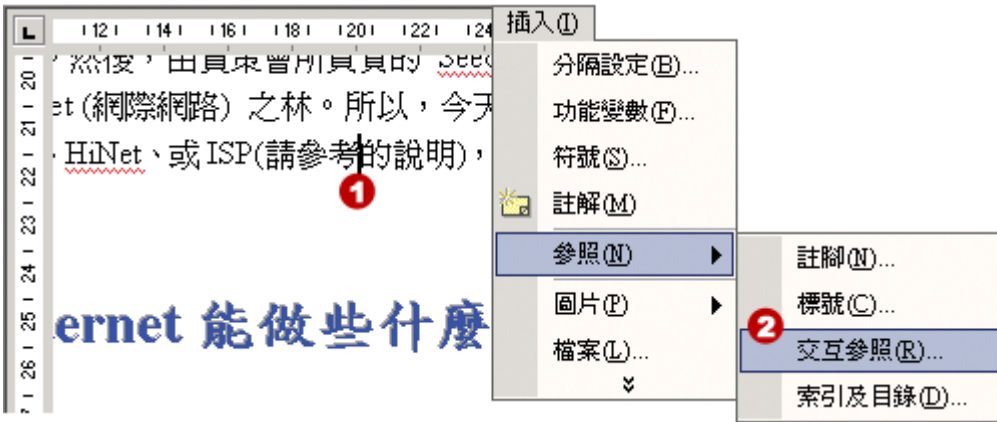

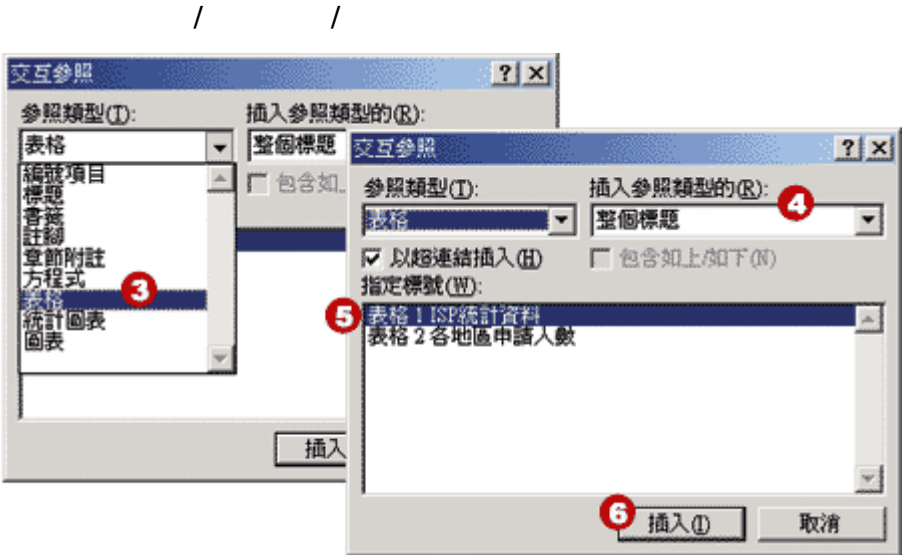

點選指定標號為:〔表格 **1isp** 統計資料〕

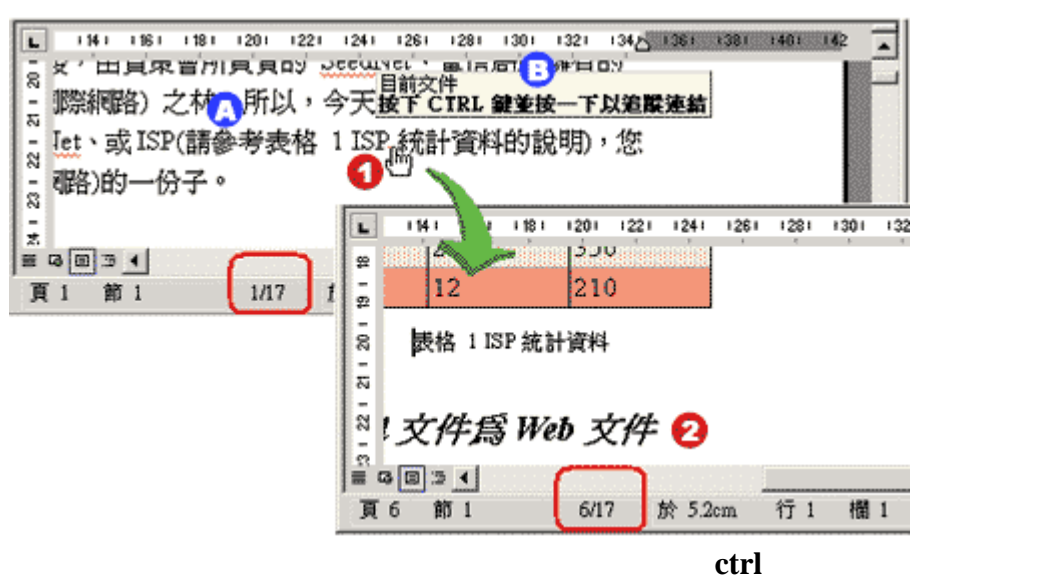

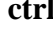

 $\overline{\phantom{a}}$ 

<span id="page-25-0"></span>**15-5** 建立索引及圖表目錄頁

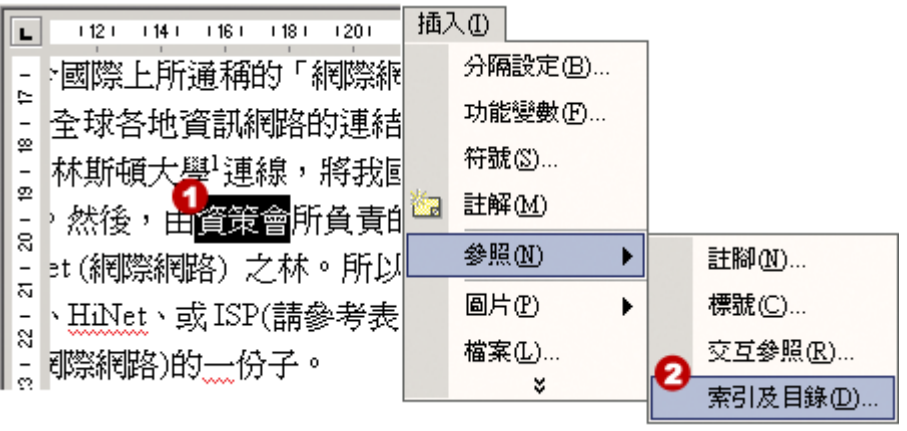

執行﹝插入﹞**/**﹝參照﹞**/**﹝索引及目錄﹞功能表指令

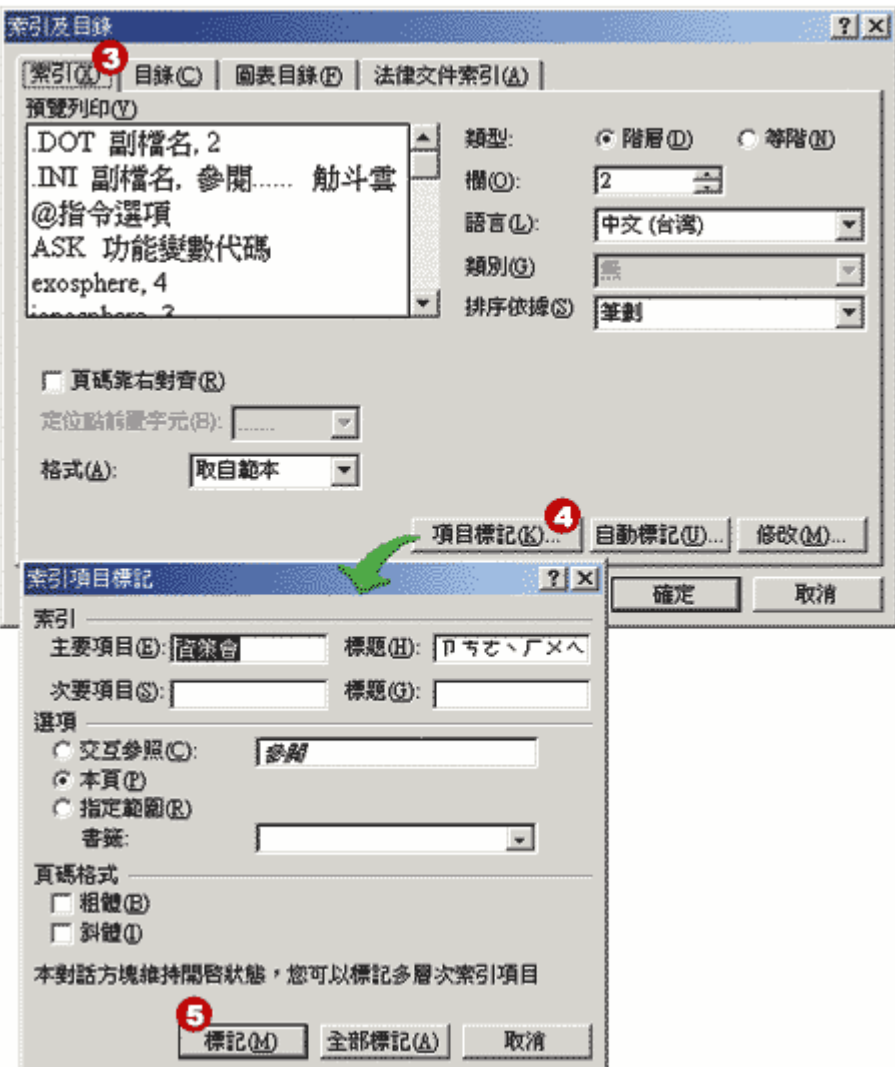

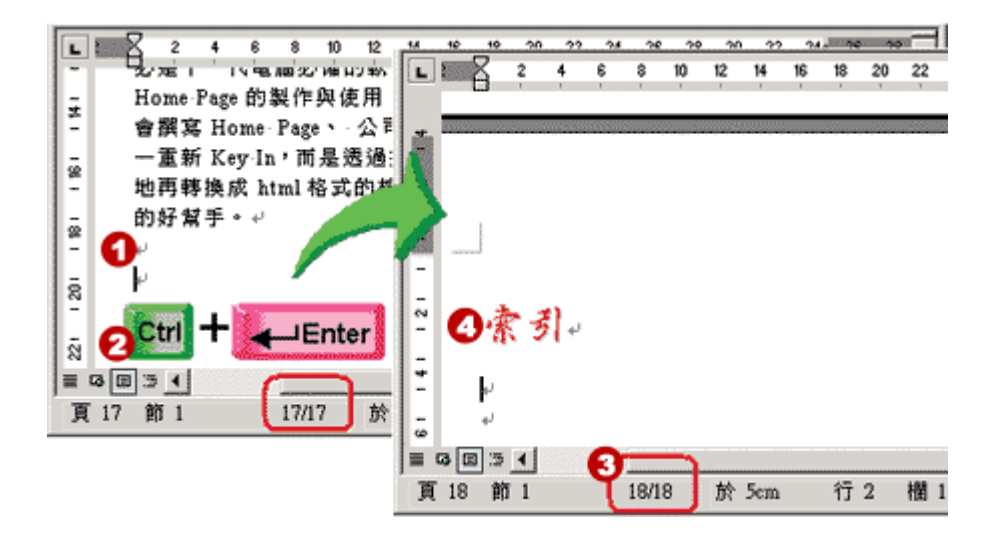

 $\text{cn}$ <sup>+</sup>  $\text{cn}$ 

 $(18)$ 

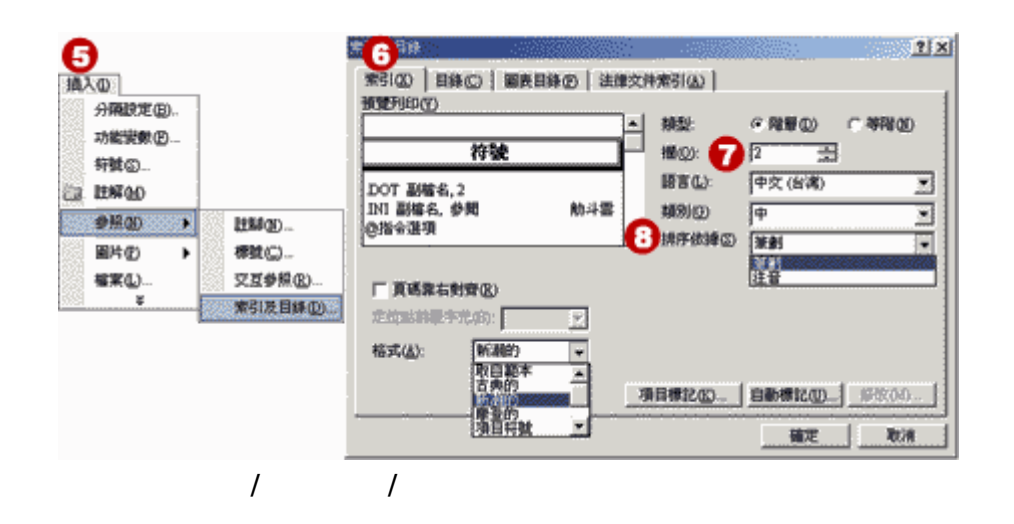

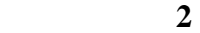

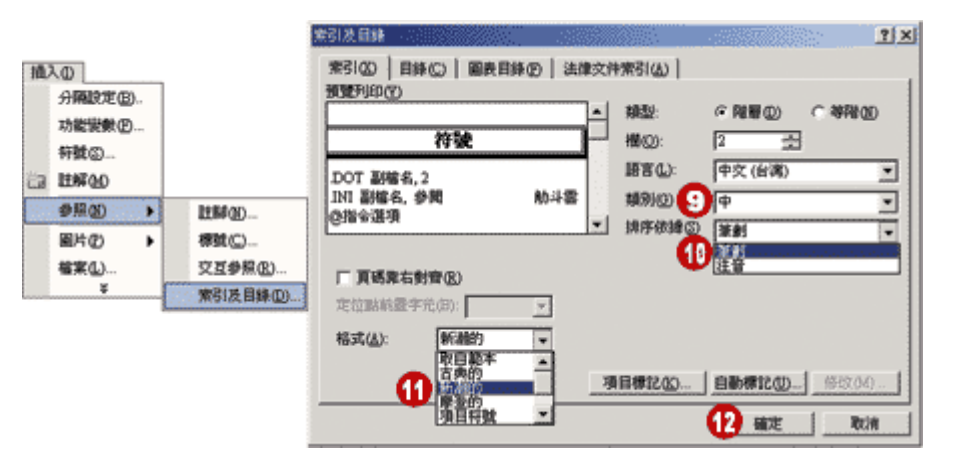

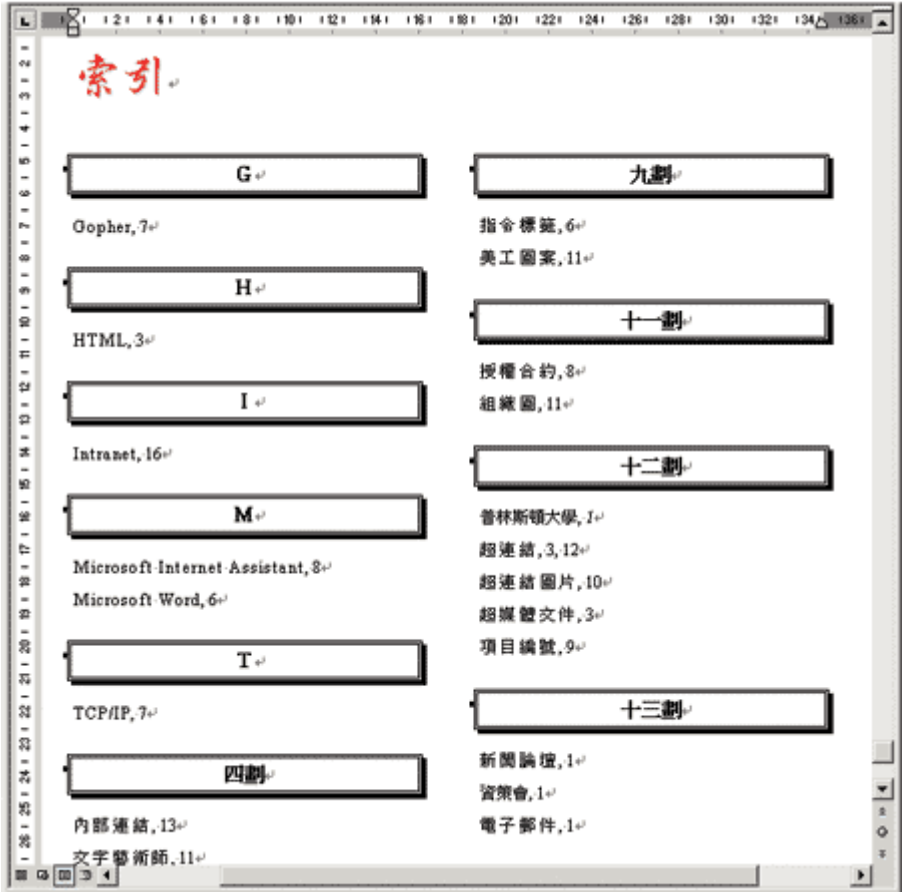

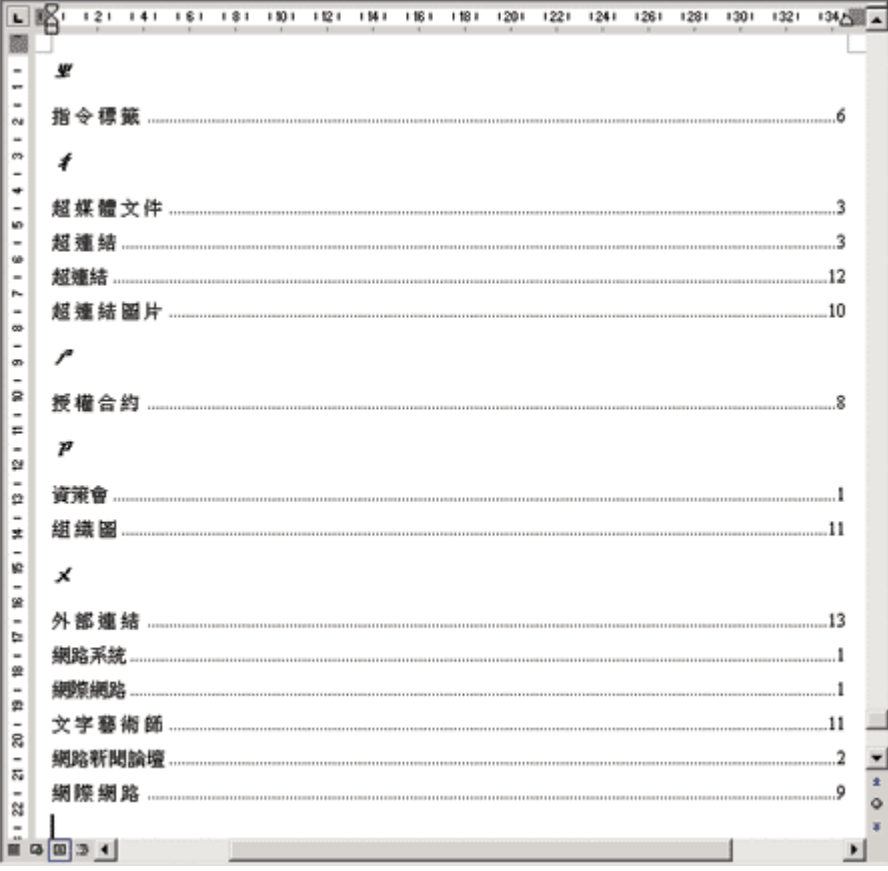

 $\overline{\phantom{a}}$ 

<span id="page-29-0"></span>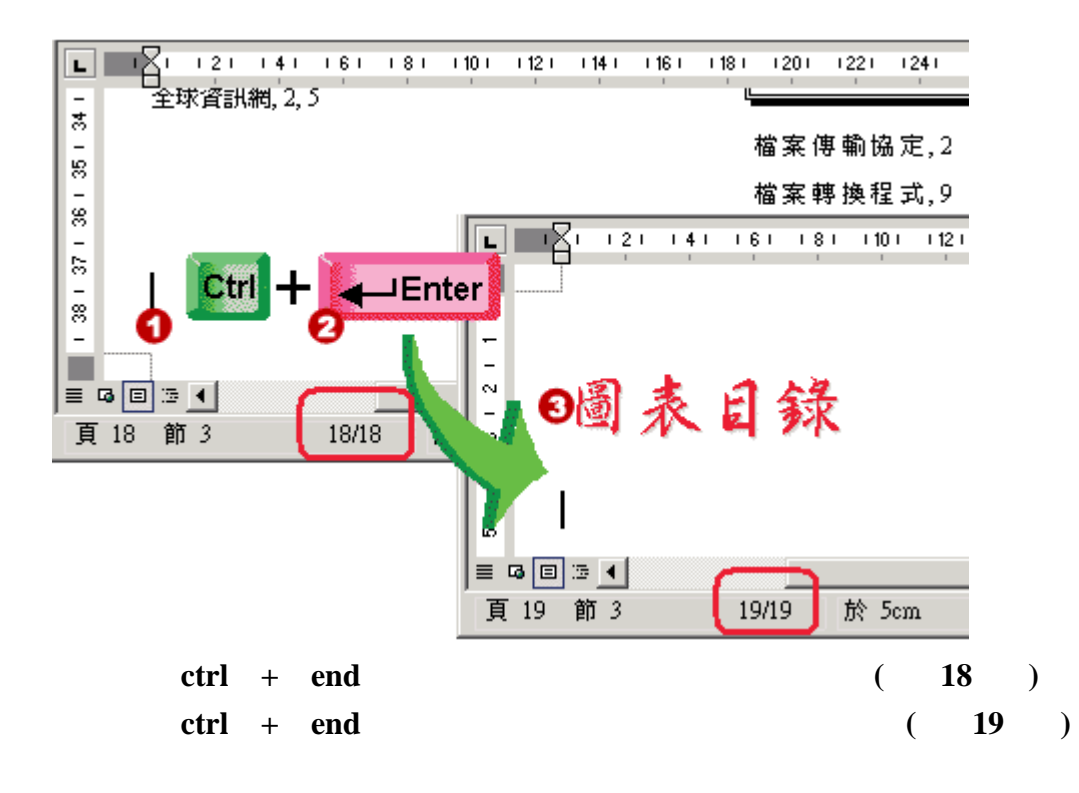

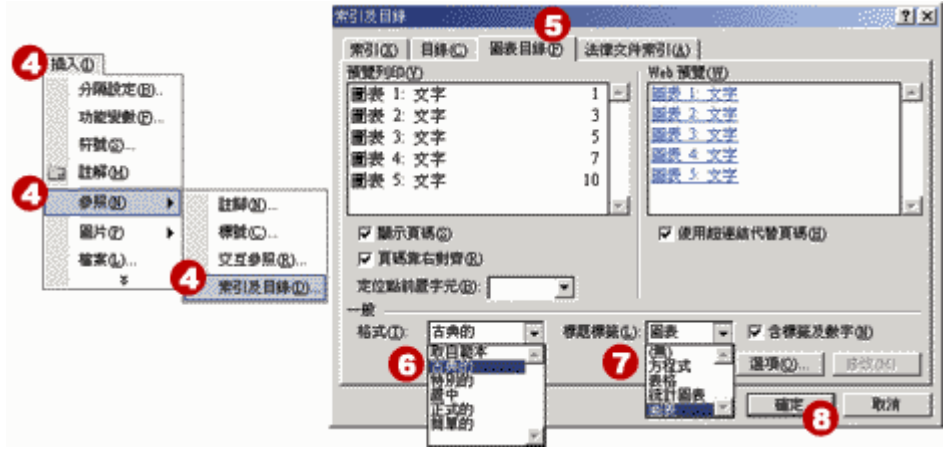

執行﹝插入﹞**/**﹝參照﹞**/**﹝索引及目錄﹞功能表指令

**29** 

<span id="page-30-0"></span>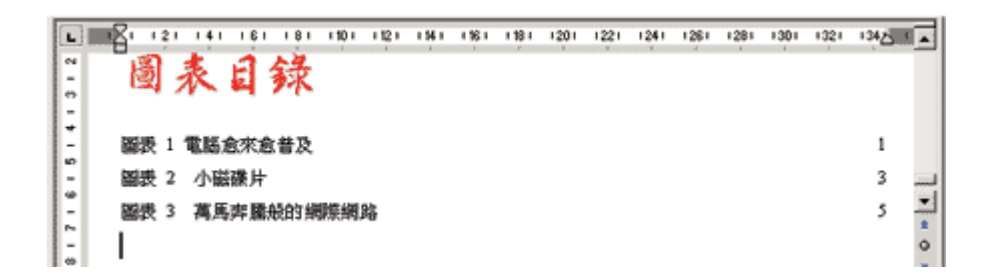

依照相同的操作,再度執行〔插入〕**/**〔參照〕**/**〔索引及目錄〕功能表指令,分別插入表格、方程

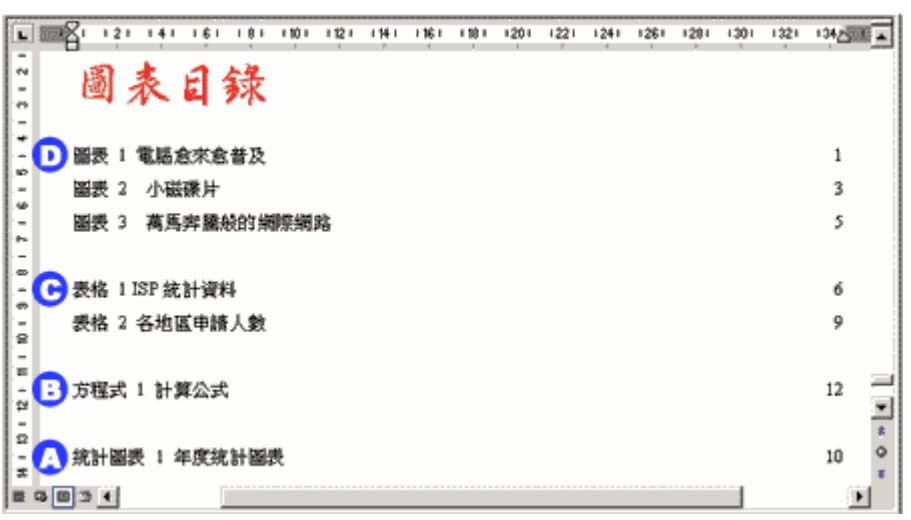

15-6

白頁來進行目錄頁的製作。不過,此次可不能再利用〔**ctrl**〕**+**〔**enter**〕按鍵的操作方式來添增空

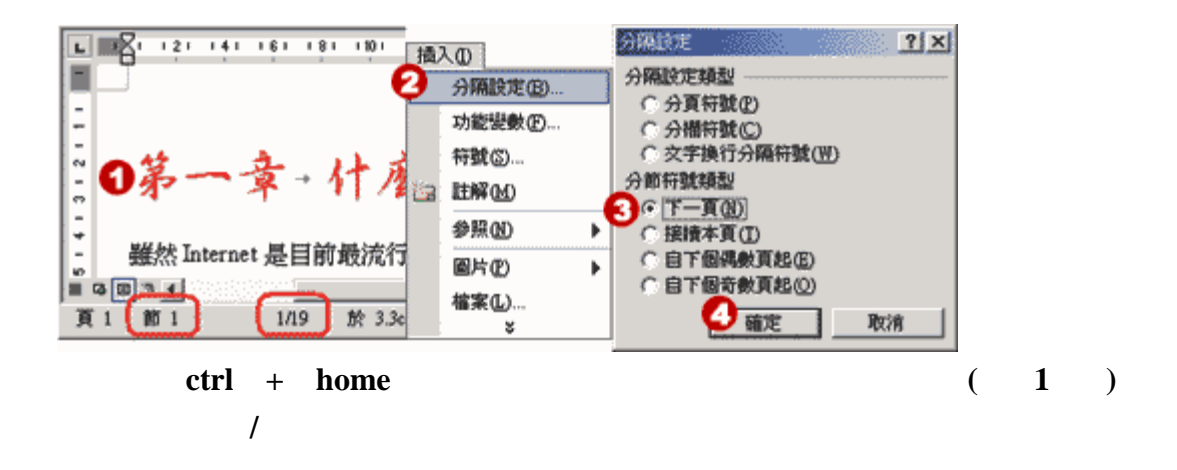

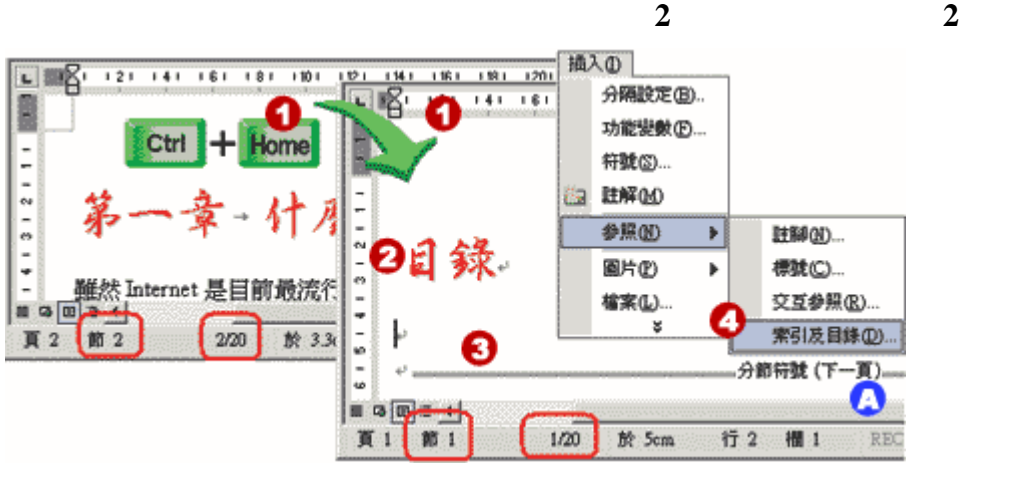

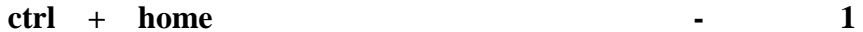

執行﹝插入﹞**/**﹝分格設定﹞功能表指令

 $\sqrt{3}$  word **1** 2 3

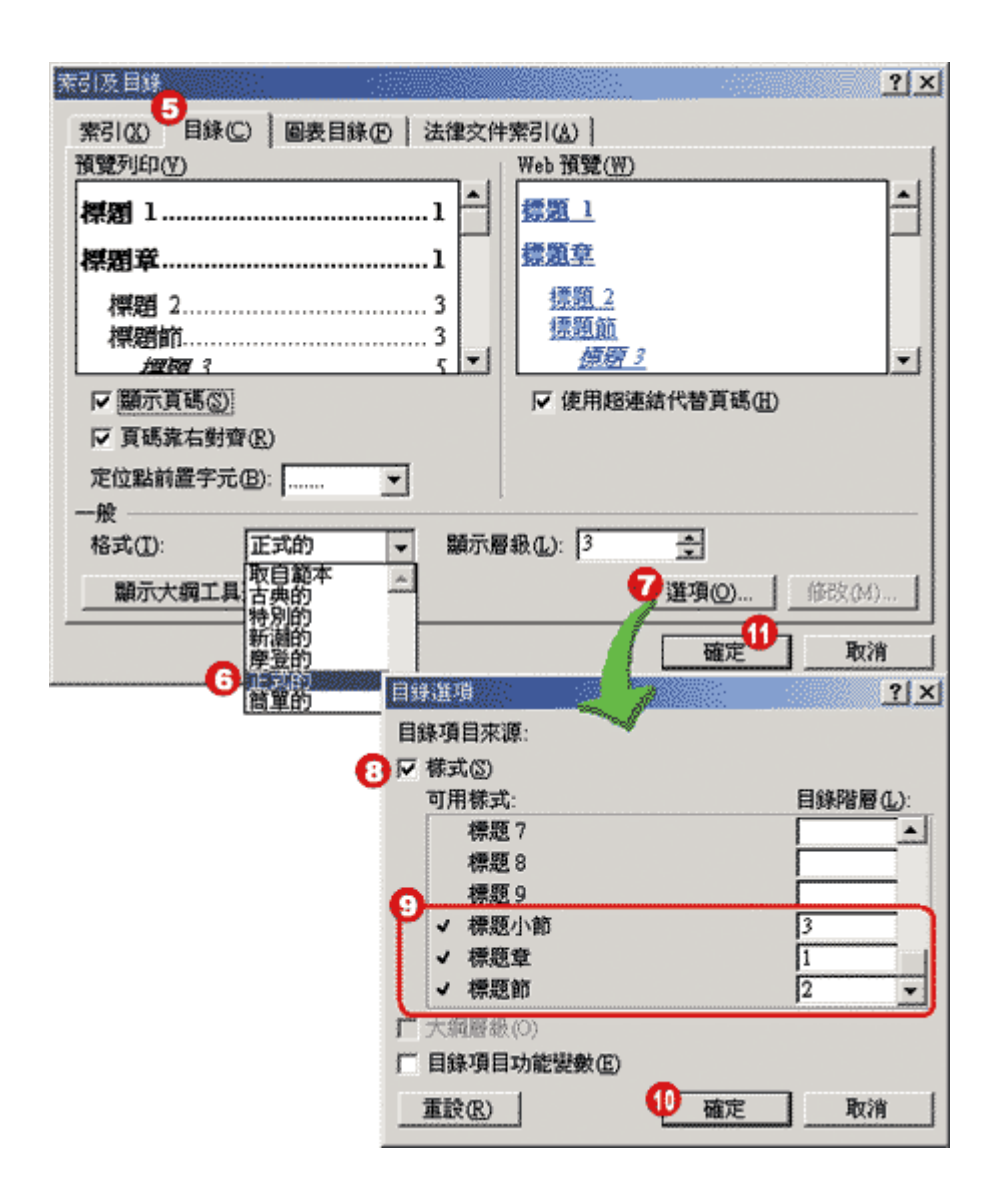

<span id="page-33-0"></span>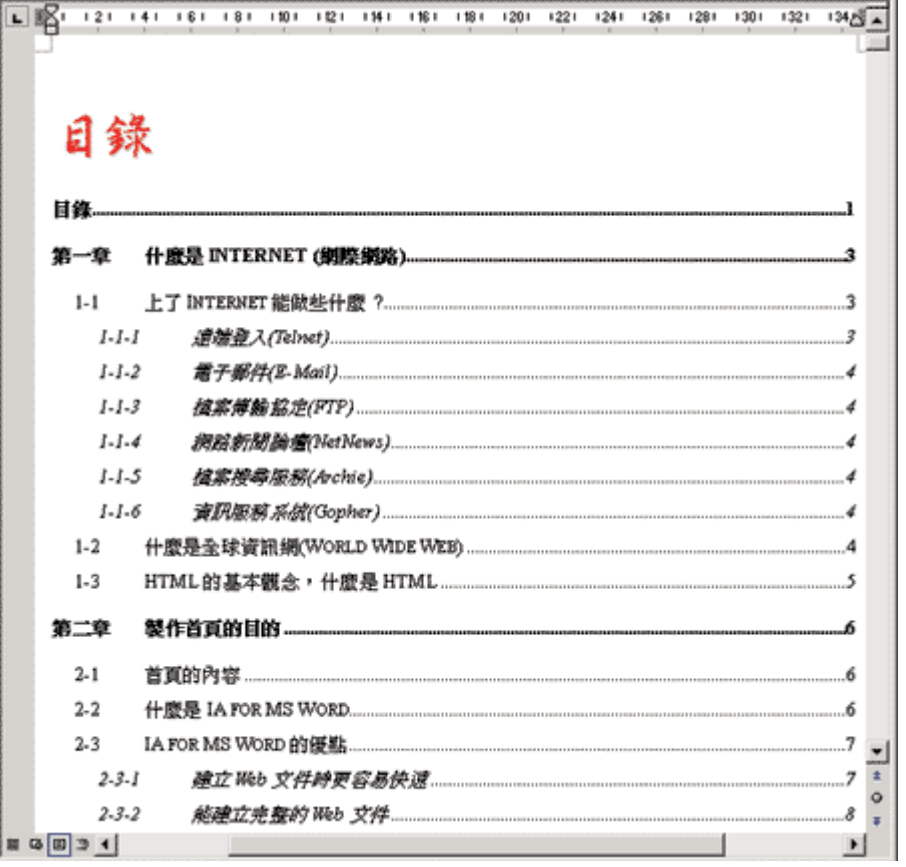

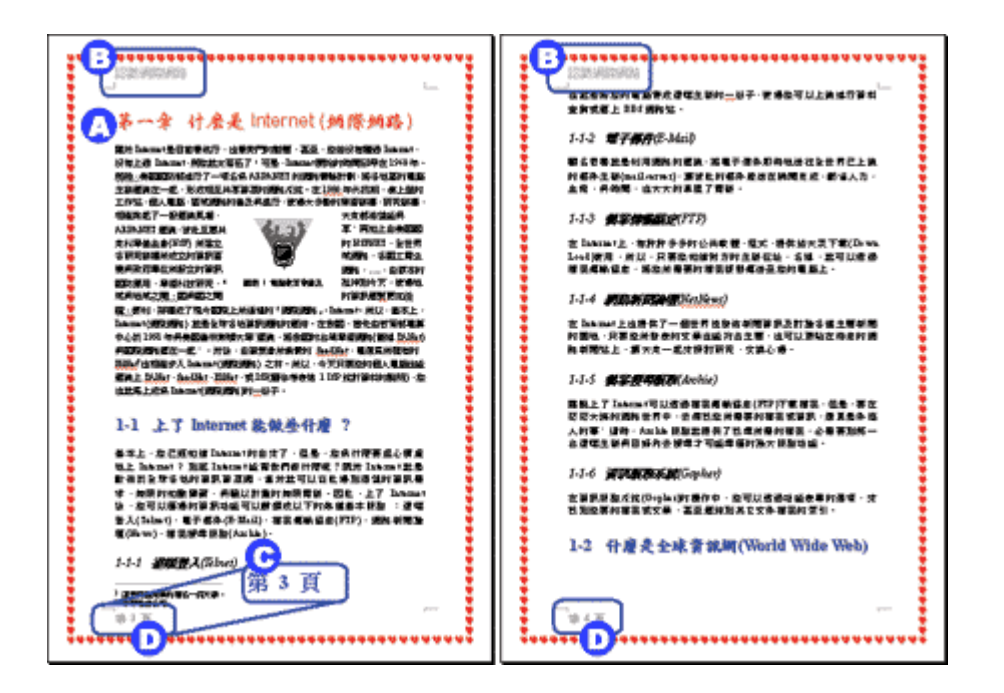

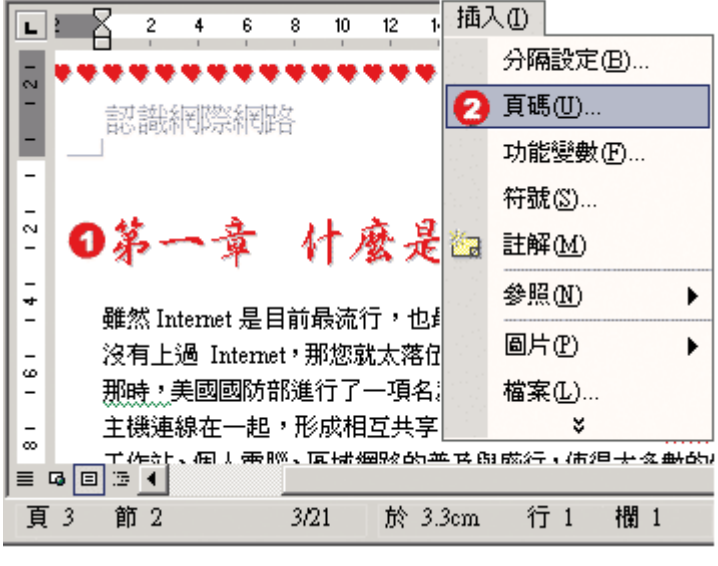

執行﹝插入﹞**/**﹝參照﹞**/**﹝索引及目錄﹞功能表指令

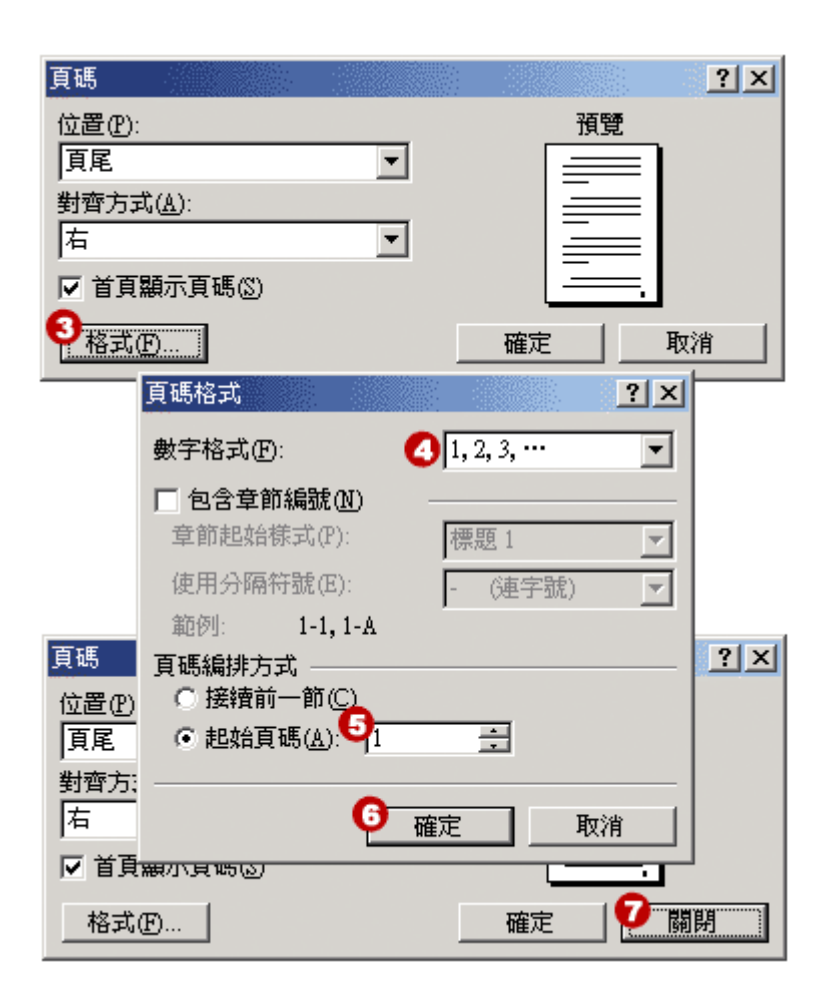

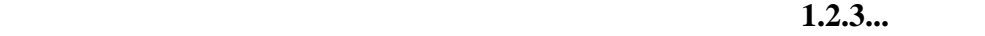

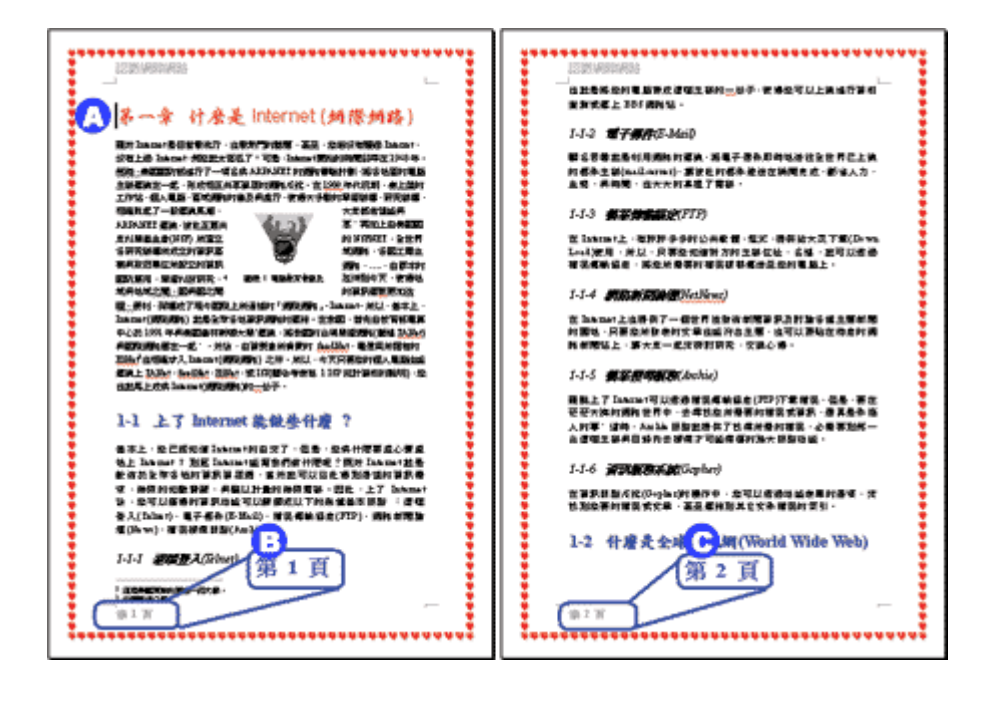

完成頁碼重新編碼的設定後,即看到文件的第一章即由第 **1** 頁開始編碼。

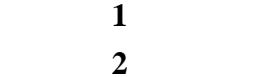

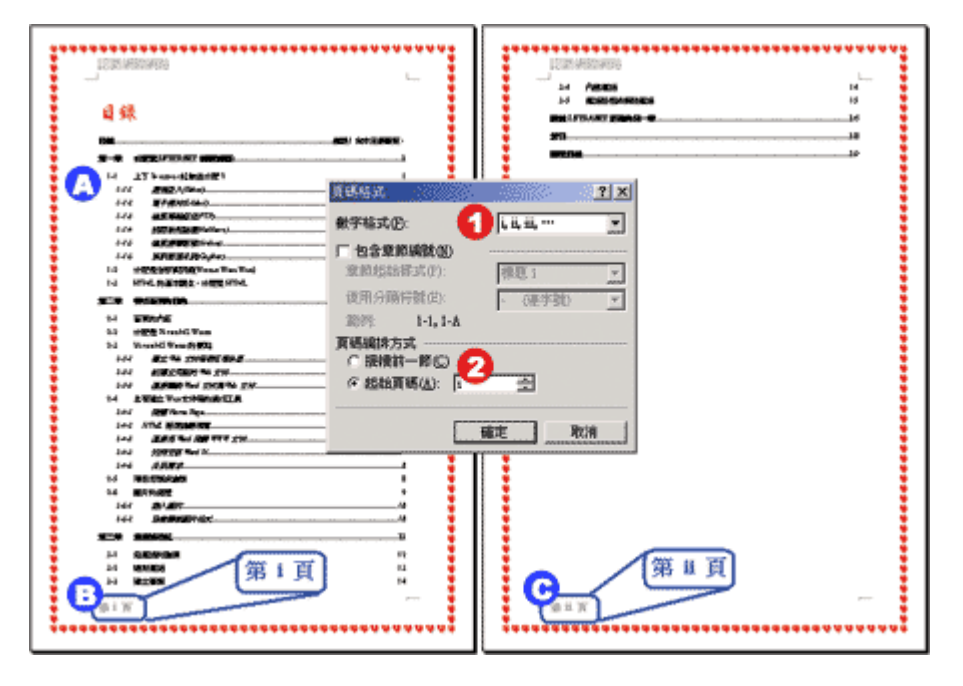

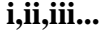

點選〔起始頁碼〕選項,並設定起始頁碼為 **i**

這是第 **ii** 頁

目錄頁碼頁碼從 **i** 開始編碼

<span id="page-36-0"></span>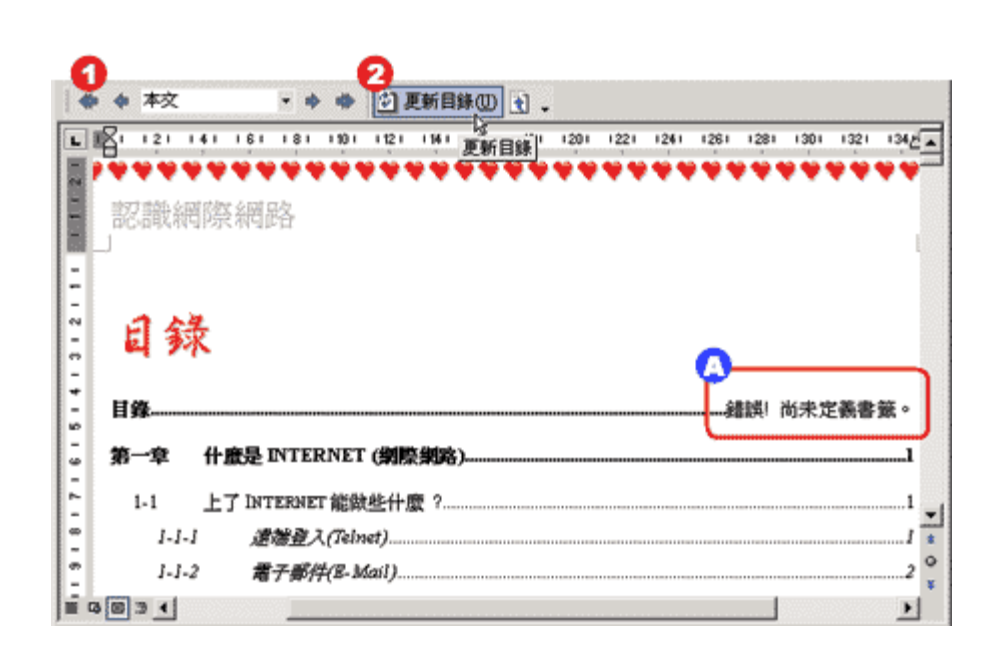

工具列(執行〔檢視〕**/**〔工具列〕**/**〔大綱〕功能表指令),然後,點按一下〔更新目錄〕 工具按

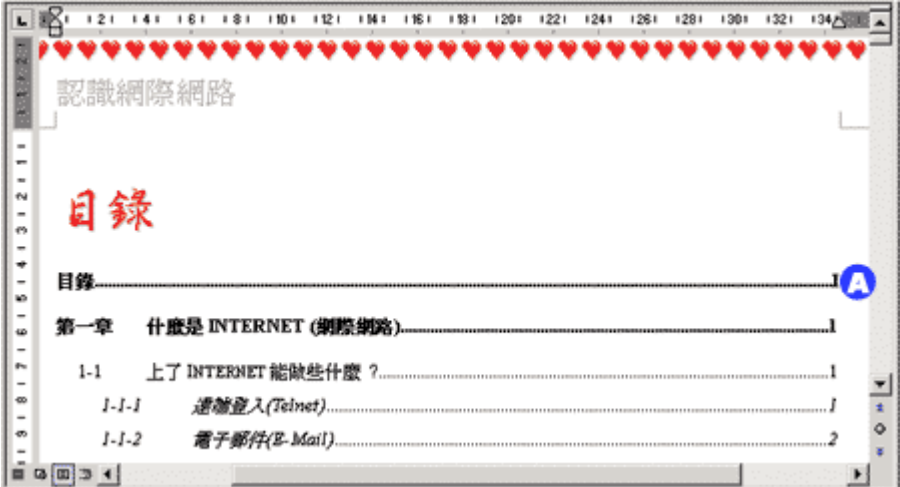

15-7

目錄頁已從 **i** 開啟計算

長篇文稿的排版作業只缺臨門一腳**—**「製作封面」就可以大功告成了。因此,最後,我們再增加

 $\overline{\phantom{a}}$ 

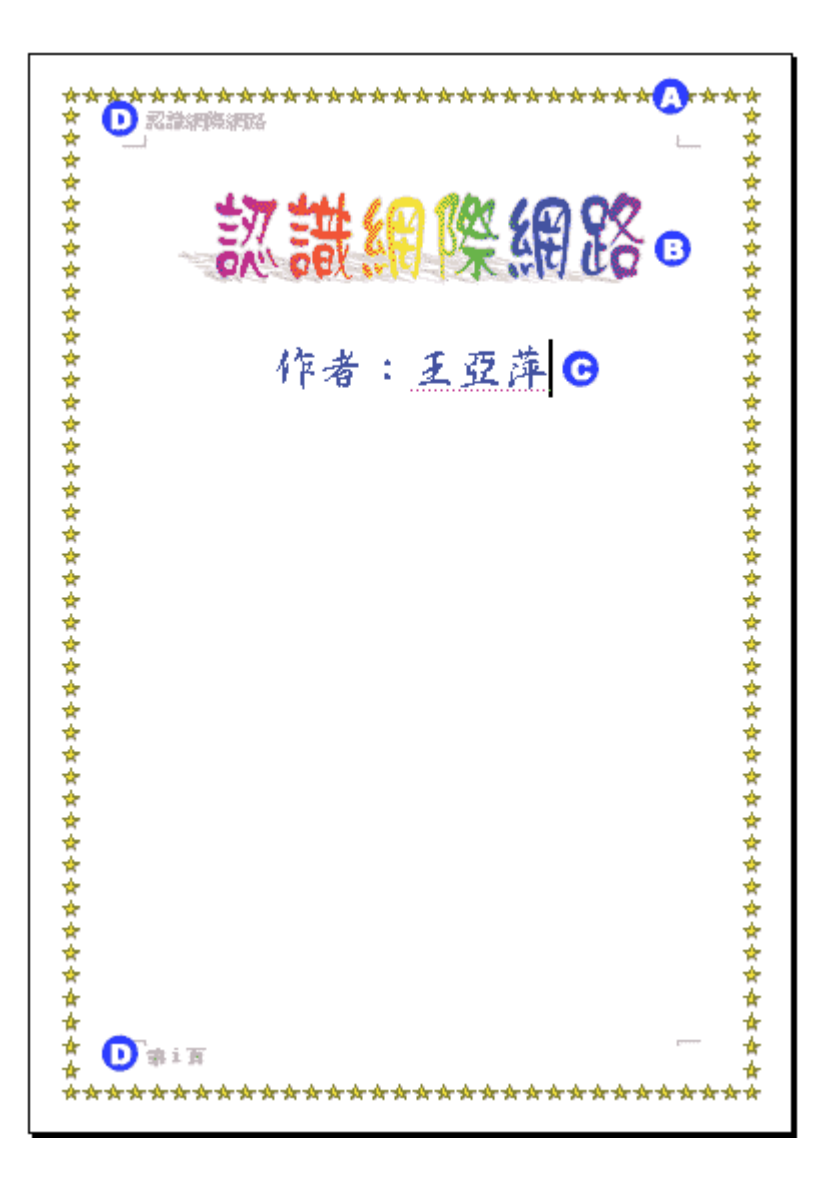

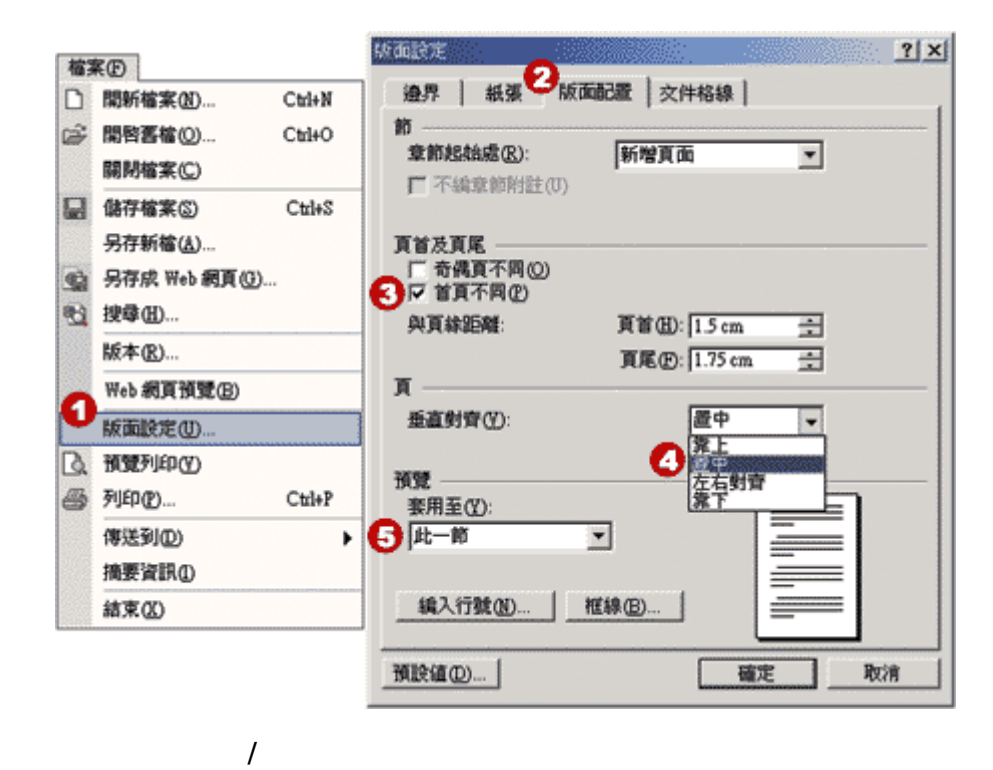

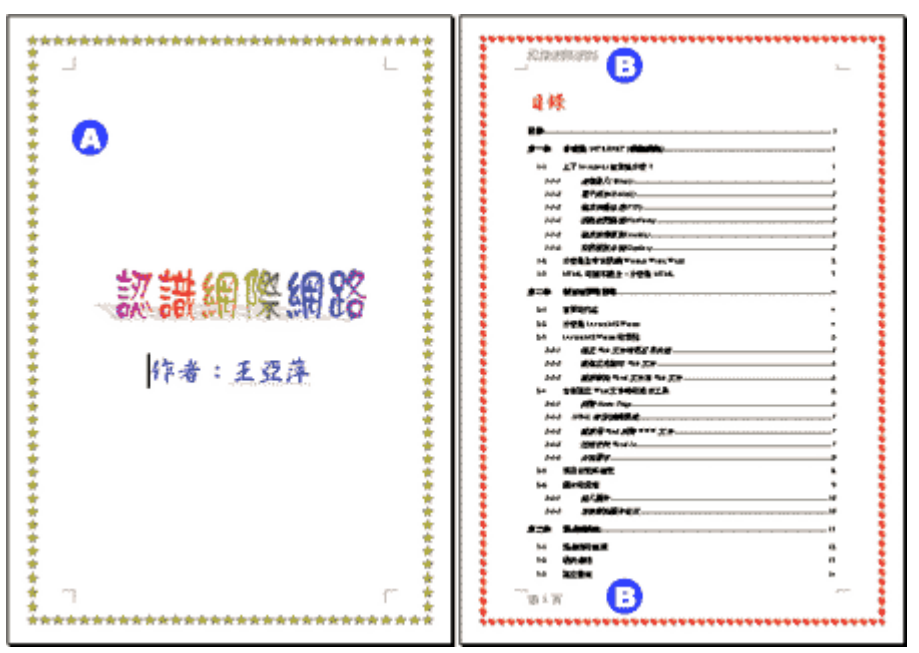

<span id="page-39-0"></span>16-1

microsoft word

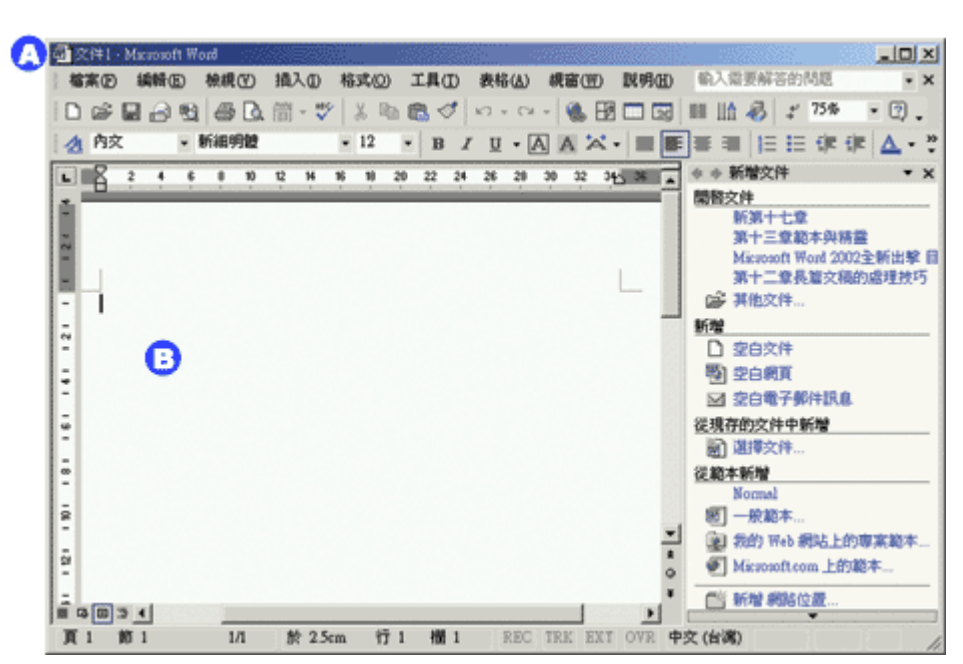

**EXECUTE:** WORD 2002 **WORD 2002 WORD 2002** normal.dot

 $\mathbf 1$ 

 $\text{word } 2002$ 

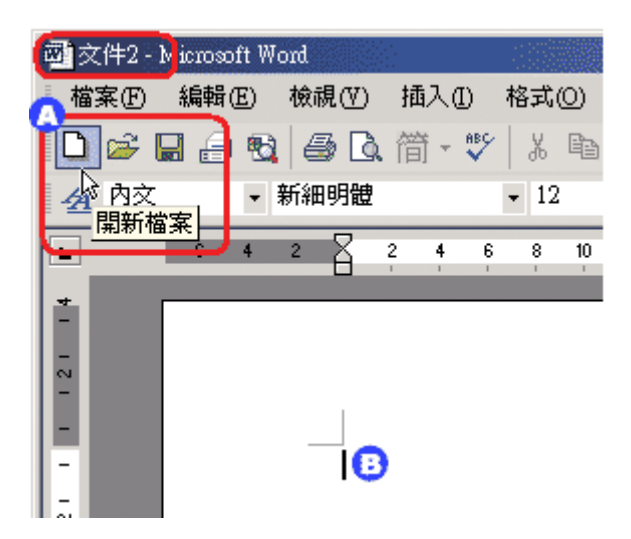

web

#### microsoft.com

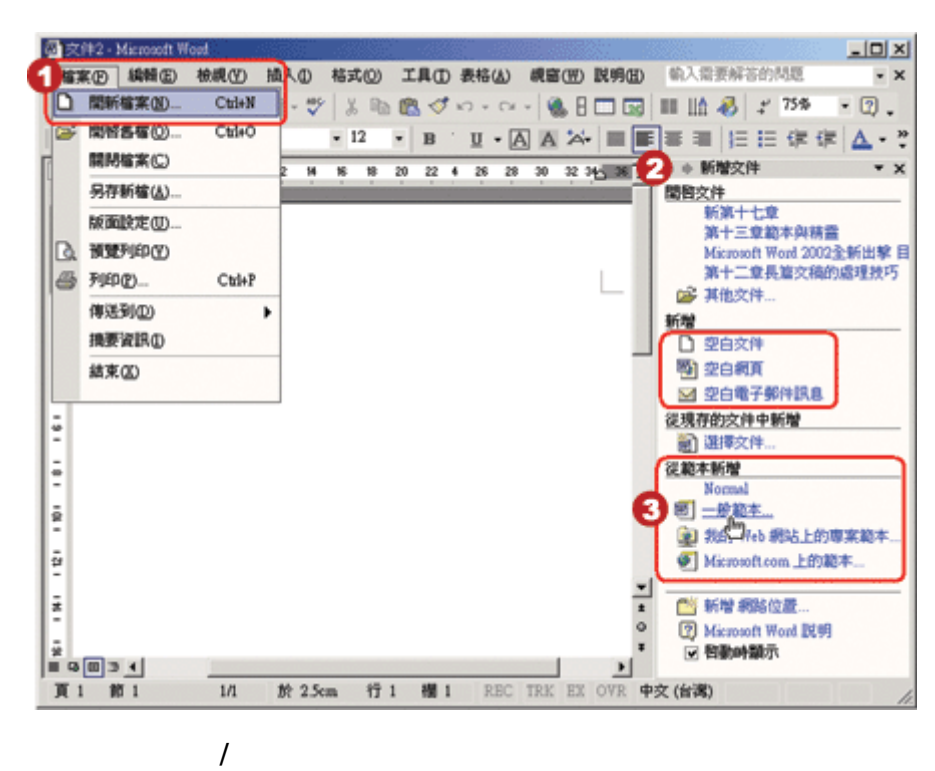

<span id="page-41-0"></span>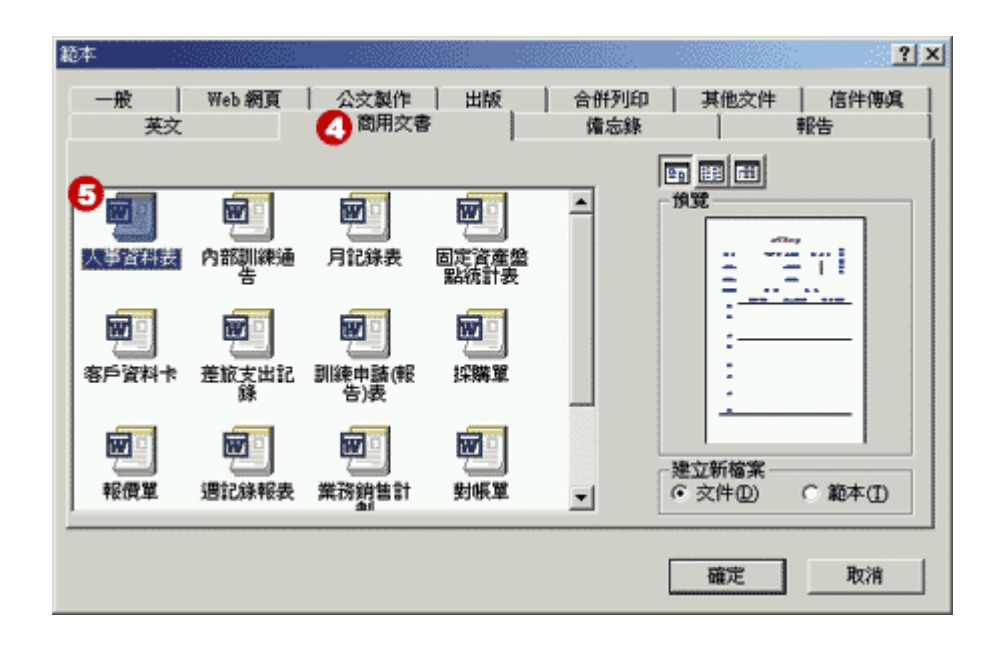

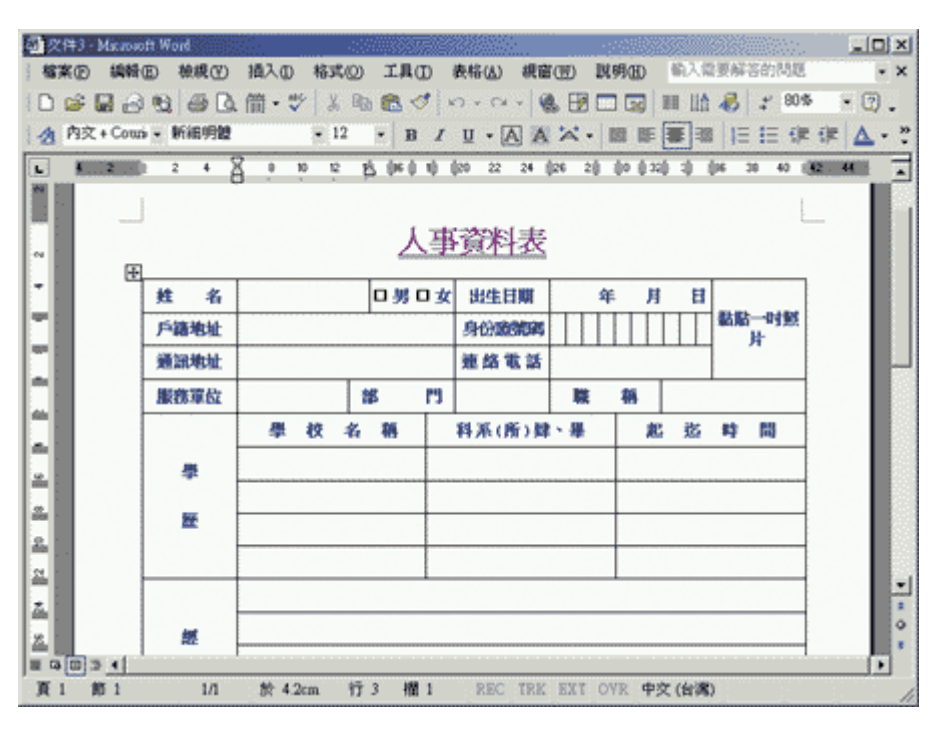

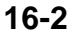

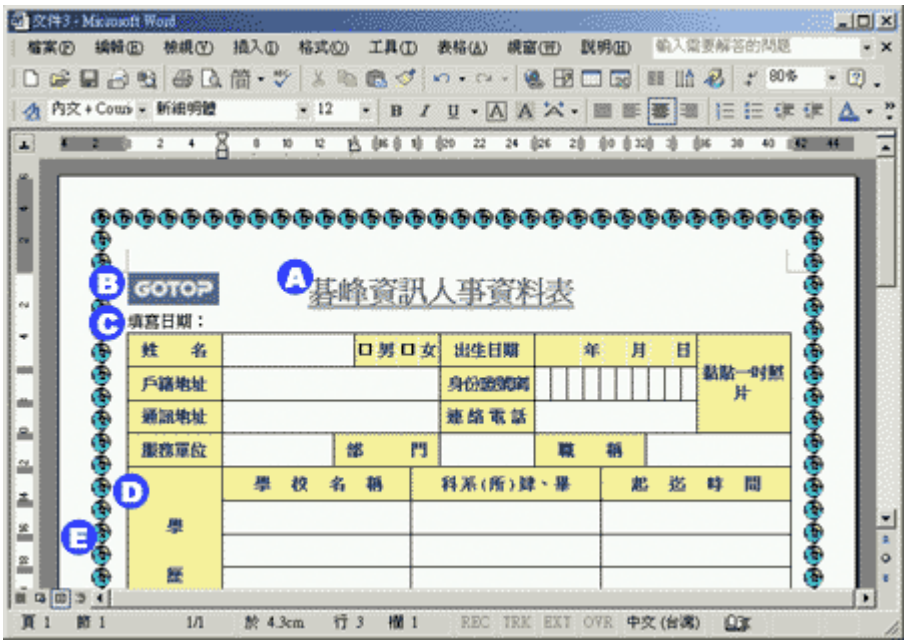

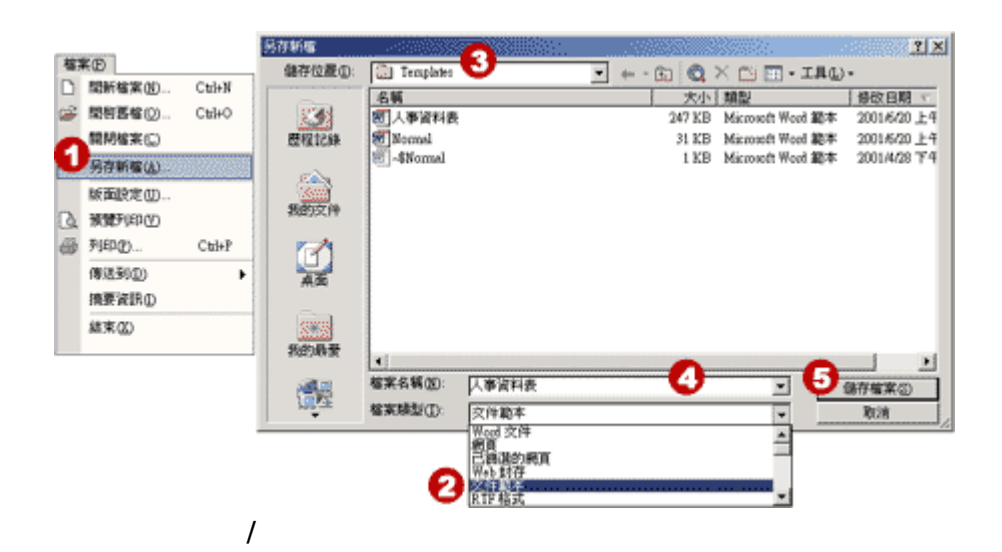

templates

爾後在進行〔檔案〕**/**〔開新檔案〕,並點選〔新增文件〕工作窗格裡的〔一般範本〕時,便可以從

 $\overline{a}$ 

<span id="page-43-0"></span>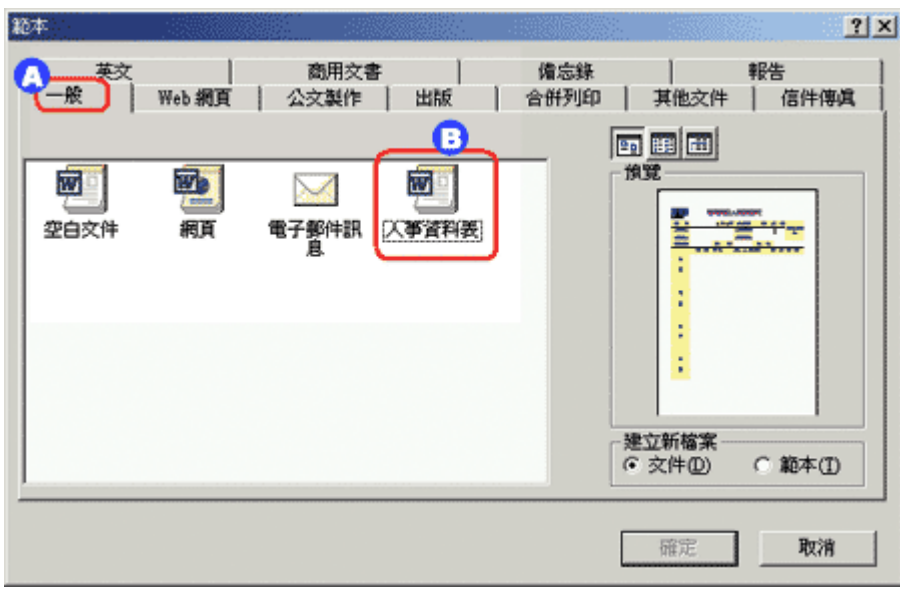

#### 雖然 **word** 所提供的範本五花八門、不勝枚舉,但是每個公司、單位常使用的表格、表單一定也不

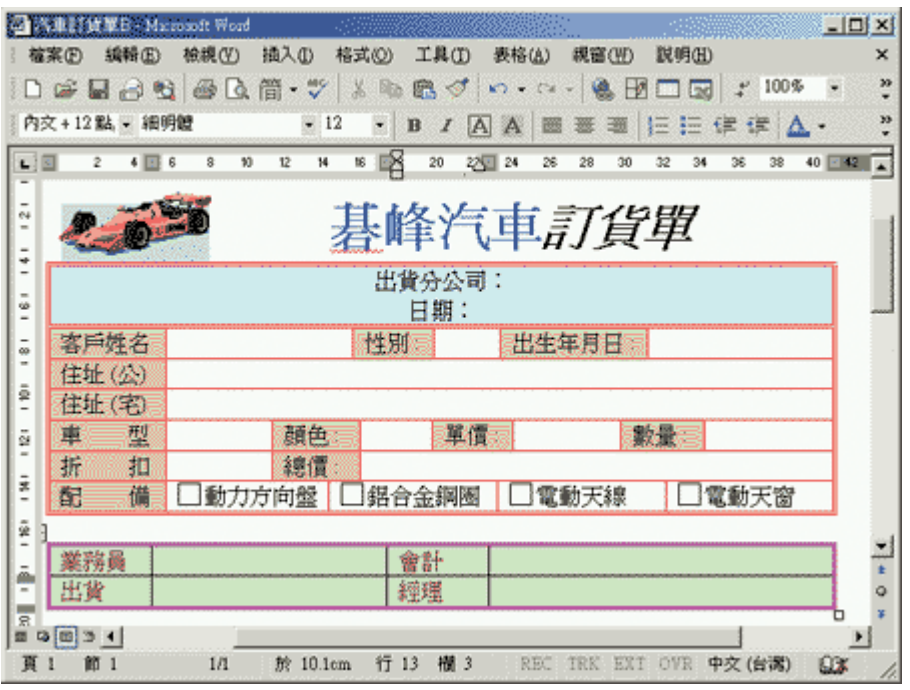

 $\overline{a}$ 

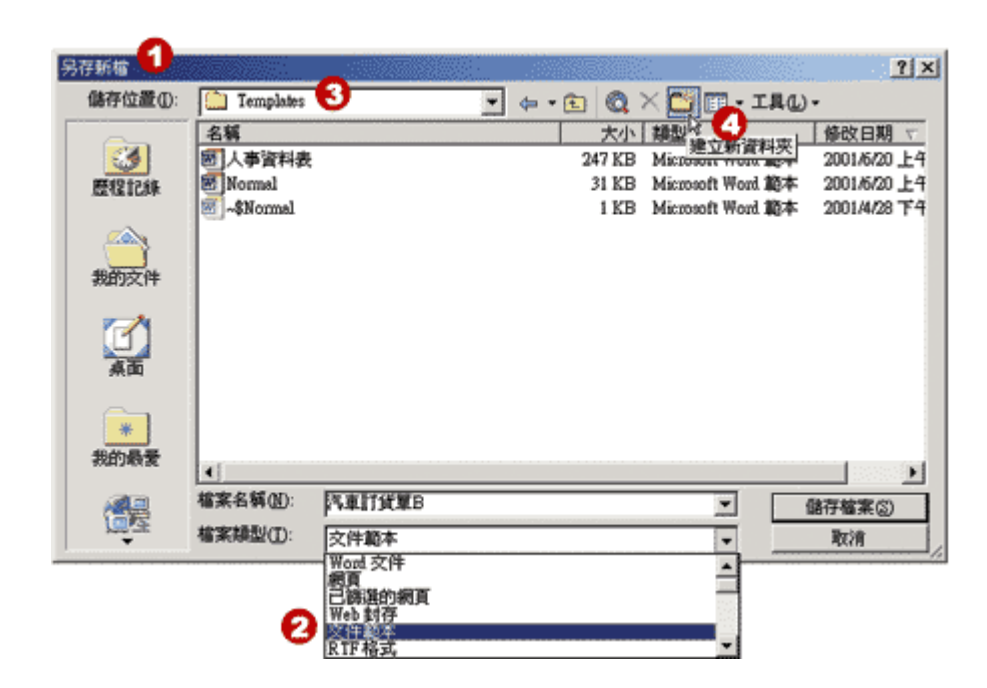

**Templates** 

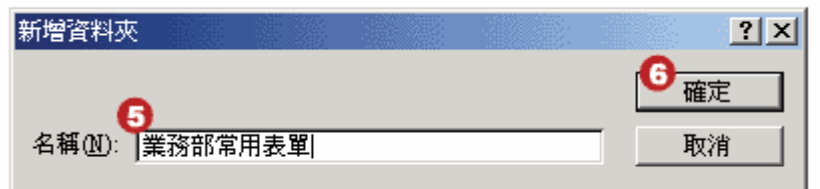

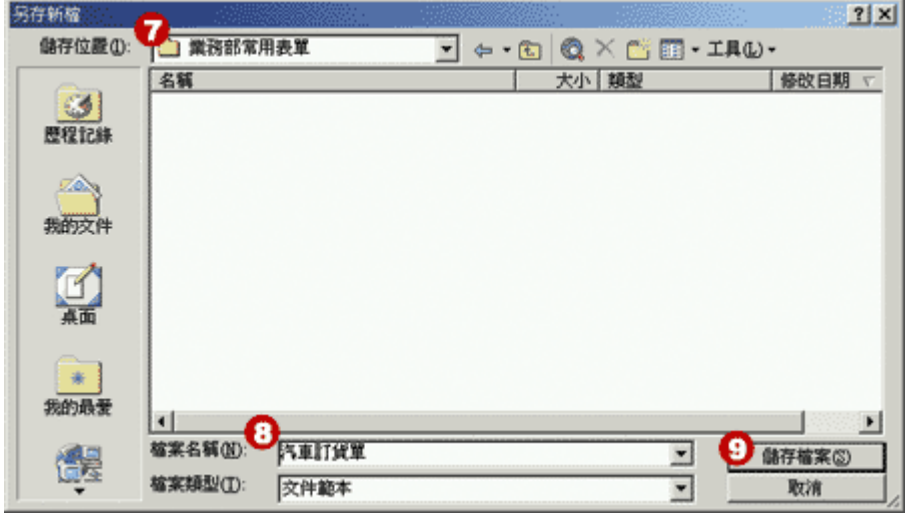

**44** 

爾後在進行〔檔案〕**/**〔開新檔案〕,並點選〔新增文件〕工作窗格裡的〔一般範本〕時,便可以從

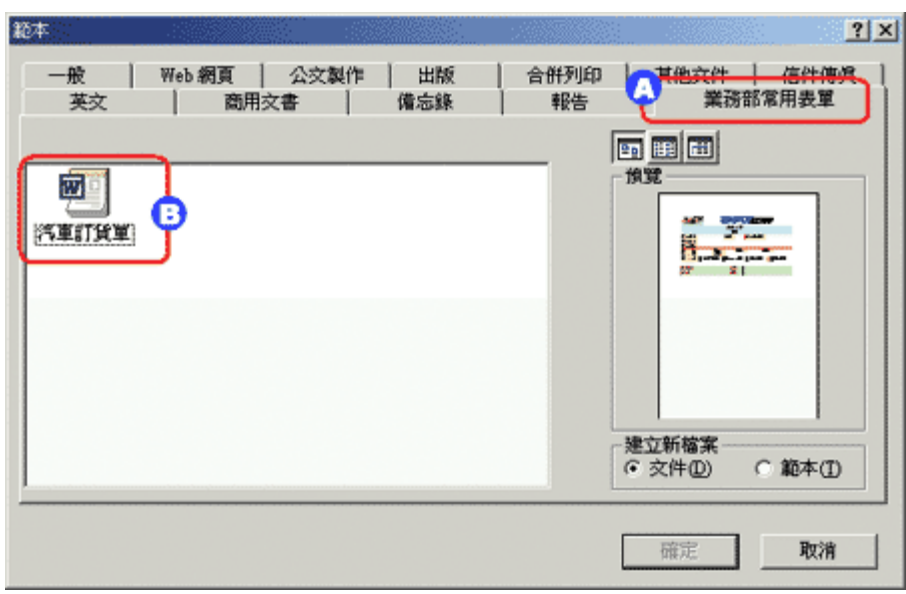

 $\overline{a}$ 

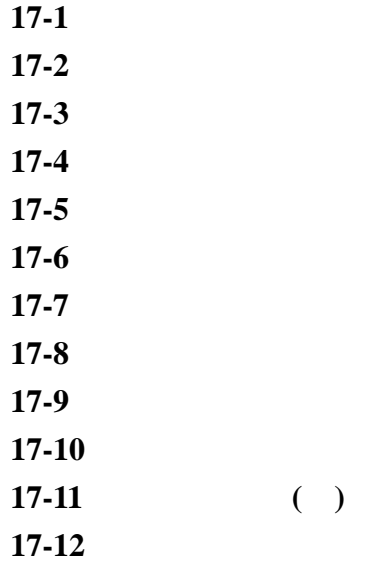

 $17-13$